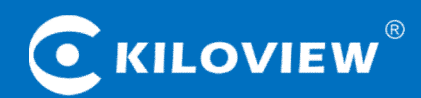

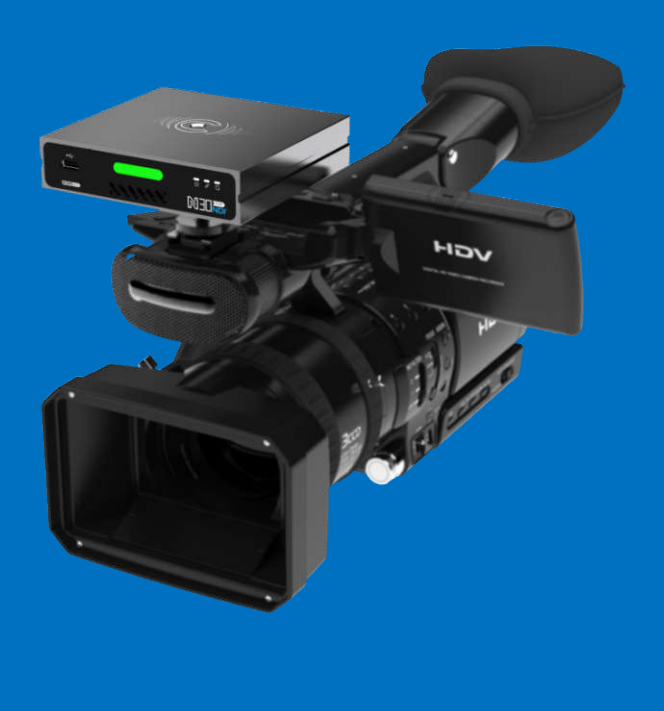

# N30 for NDI 12G SDI 和 NDI 双向转换

# **用户手册**

长 沙 千 视 电 子 科 技 有 限 公 司

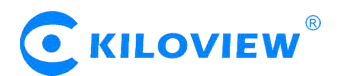

#### 法律声明

若接收长沙千视电子科技有限公司(以下称为"千视电子")的此份文档,即表示您已同意 以下条款。若不同意以下条款,请停止使用本文档。

本文档版权所有长沙千视电子科技有限公司。保留任何未在本文档中明示授予的权利。文档 中涉及千视电子的专有信息。未经千视电子事先书面许可,任何单位和个人不得复制、传递、分 发、使用和泄漏该文档以及该文档包含的任何图片、表格、数据及其他信息。

●是千视电子的注册商标。千视电子产品的名称和标志是千视电子的商标或注册商标。在 本文档中提及的其他产品或公司名称可能是其各自所有者的商标或注册商标。在未经千视电子或 第三方权利人事先书面同意的情况下,阅读本文档并不表示以默示、不可反言或其他方式授予阅 读者任何使用本文档中出现的任何标记的权利。

本产品符合有关环境保护和人身安全方面的设计要求,产品的存放、使用和弃置应遵照产品 手册、相关合同或相关国法律、法规的要求进行。

本文档按"现状"和"仅此状态"提供。本文档中的信息随着千视电子产品和技术的进步将 不断更新,千视电子不再通知此类信息的更新。

本文档未尽事宜,请访问千视电子网站 www.kiloview.com 获取相关信息和技术支持。

#### **NDI®是 NewTek 公司的注册商标!**

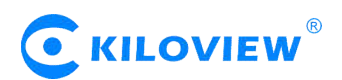

## 目录

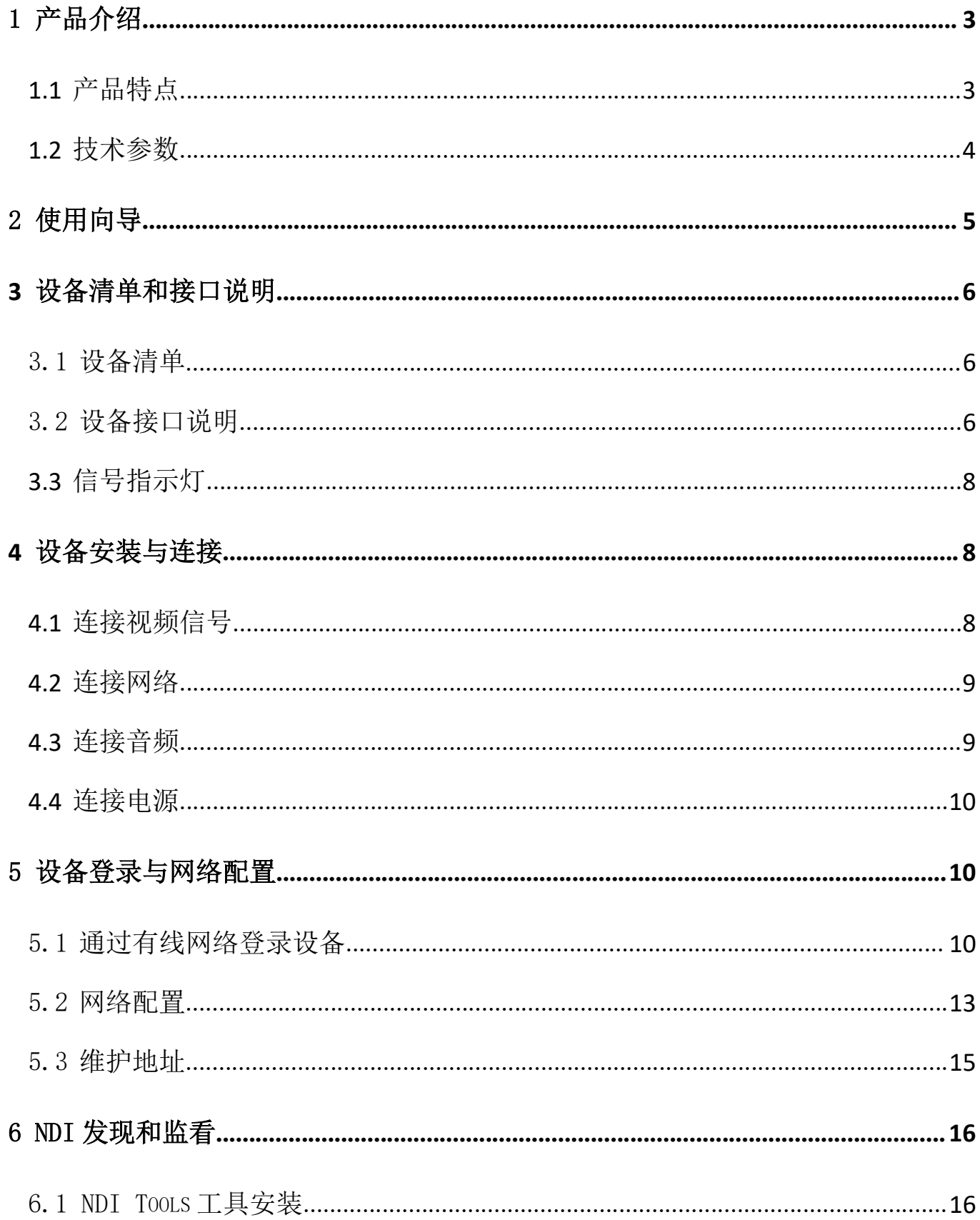

# C KILOVIEW

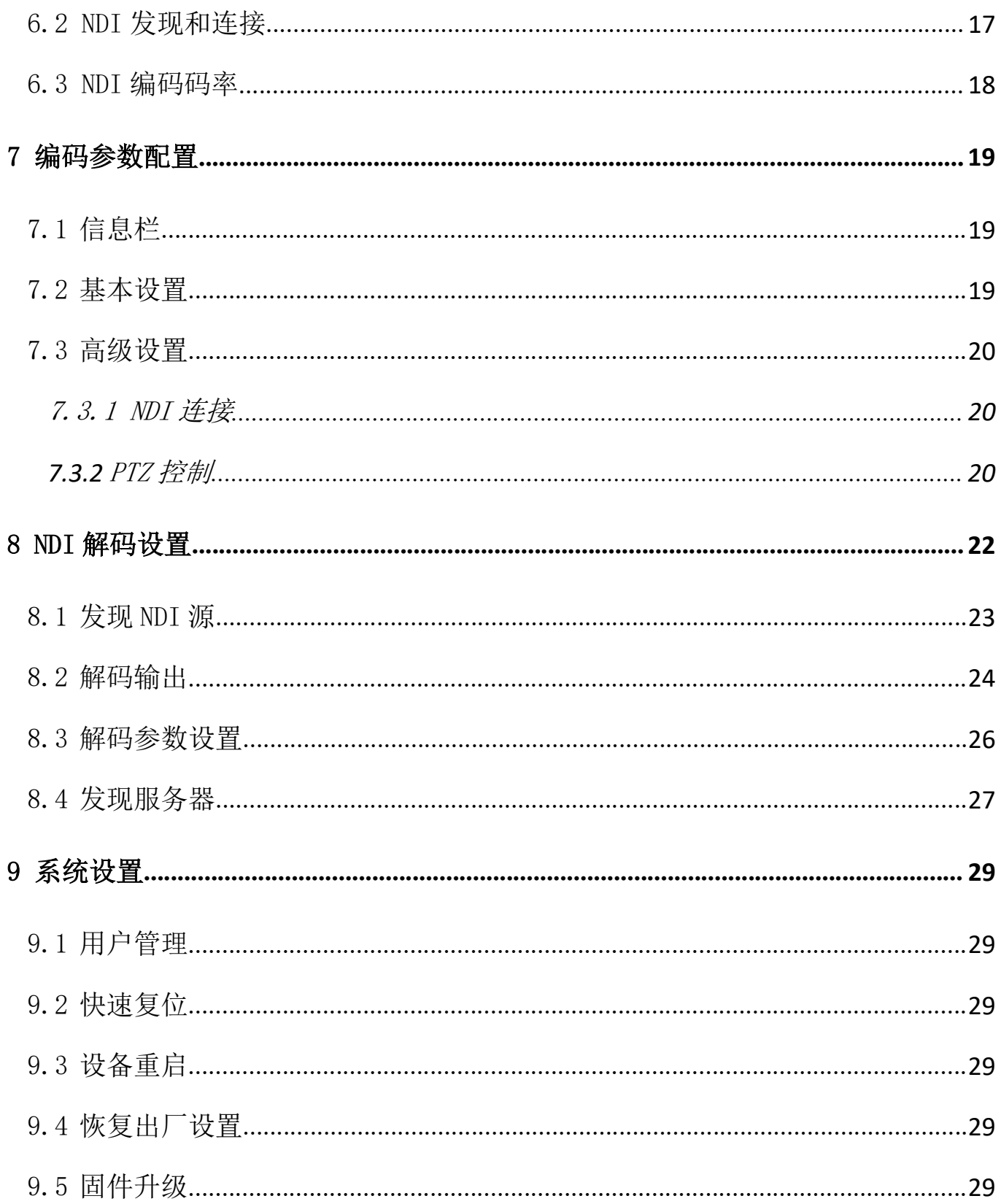

#### 1 产品介绍

NDI®是全球领先的 IP 网络视频互连技术标准。利用 NDI 的 IP 互连优势和完善 的产品生态链,将 SDI 视频与 NDI®进行双向转换。

设备精致小巧, 可装入口袋, 支持最高 12G SDI (4K p60) 视频输入, 编码成 NDI®流输出,或将 NDI®流解码输出。内置大尺寸 Tally 灯,支持 POE、DC、D-Tap (相机)供电,支持 PTZ 控制,配置标准相机螺纹螺丝支架。更加完善的是,具有 3.5mm 耳麦接口,支持定制语音对讲。

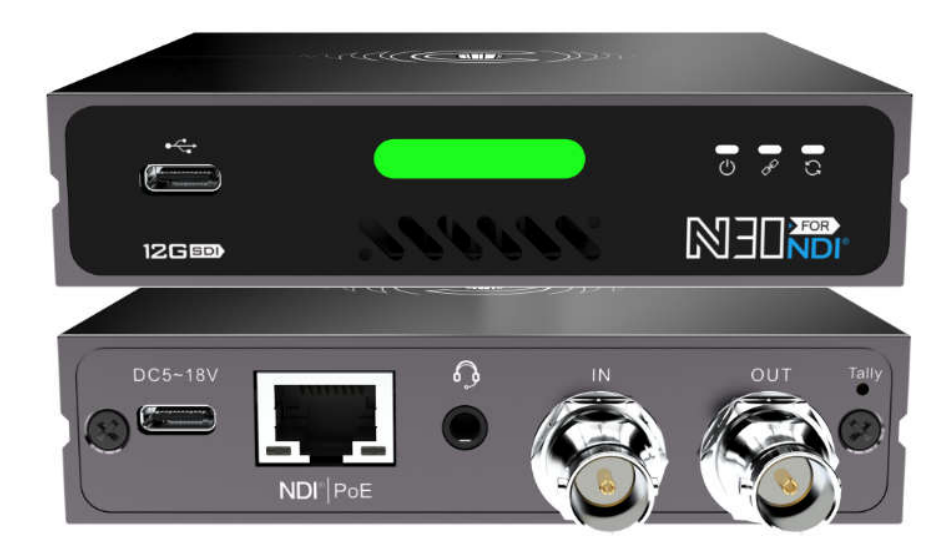

#### **1.1**产品特点

#### 具备 NDI®编码+解码双重功能,一机两用

- 即插即用, 12G SDI 转 NDI, 或 NDI 到监视器均可轻松实现:
- 内置大尺寸 Tally 灯,用于指示摄像机处于 PGM(节目输出)或 PVW(预监输出) 状态:
- 支持以太网供电(POE),亦支持 5-18V DC 输入,可通过 USB、移动电源或相 机电池轻松供电;
- 配备 SDI 输入输出接口,可在编码时环出到显示器上监看, 或在解码时使用 SDI 接口输出。

## C KILOVIEW

- 最高支持 12G SDI 视频输入,确保高品质应用
- 编码和解码最高支持 12G SDI 视频输入输出;
- 提供标准螺纹螺丝摄像机支架,可轻易安装在摄像机上;
- 支持使用网络或可选的控制线缆,可控制包括 Visca/Visca over IP/Pelco 协议在内的 PTZ 摄像机(特殊 PTZ 控制协议可定制);
- YCbCr4:2:2 NDI 高质量编码确保优秀画质, 无损音频编码确保高保真音质;
- 通过精确时钟和智能算法,确保视频帧同步,以及精准的画面和音频同步。

#### **1.2**技术参数

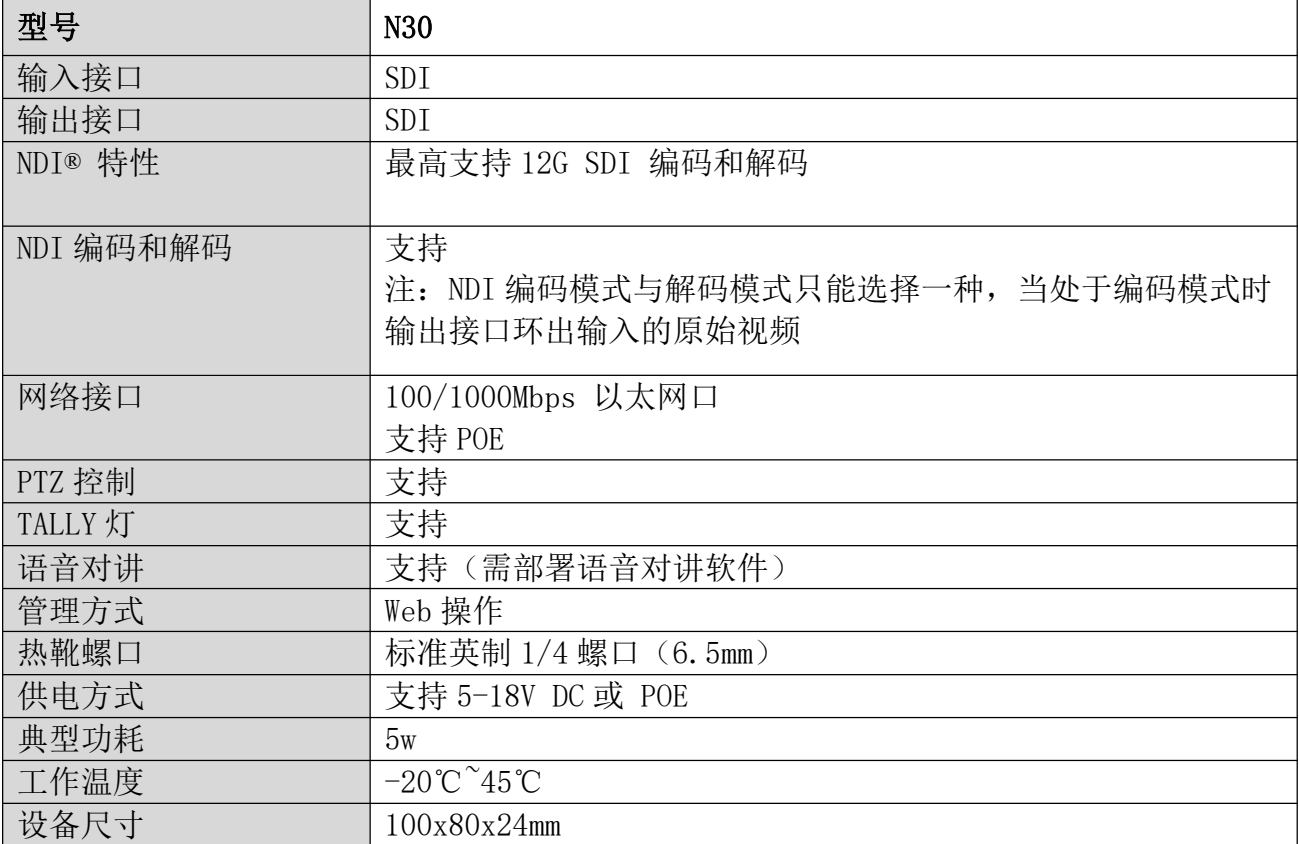

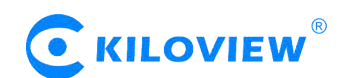

#### 2 使用向导

设备的安装与连接

正确连接电源、网线和视频输入源,设备开机启动

#### 网络连接和配置

最简单的方式是,设备通过有线方式接入网络,自动从网络获取 IP 地址及 DNS, 无需对设备进行任何设置,使用 Newtek Studio Monitor 软件连接设备的 NDI 流之 后,点击软件界面右下角齿轮状按钮,可以直接打开编码器 WEB 页面的登录链接, 无需手动输入网址。(首次登录或恢复出厂设置后首次登录,需同意弹出的"许可 协议",否则不能正常拉取设备 NDI 流服务。)

如果想要手动设置网络,有线连接方式可以使用设备默认管理 IP 地址 192.168.1.168 登录 WEB 页面 (默认用户名/密码为: admin/admin) 进行设置。

NDI 拉流

NDI 具有自动发现功能,设备正常接入网络之后,可使用其他支持 NDI 的工具(如 Newtek studio monitor、OBS、vMix)自动发现并直接拉取其 NDI 视频流。

NDI 解码

在 web 页面菜单项,可以切换到解码功能。设备可自动发现同一网段内的 NDI 源, 选择其中的源可解码输出到显示器监看。你也可以手动添加跨网段或非默认组 名的 NDI 源进行解码输出。

## **3** 设备清单和接口说明

#### 3.1 设备清单

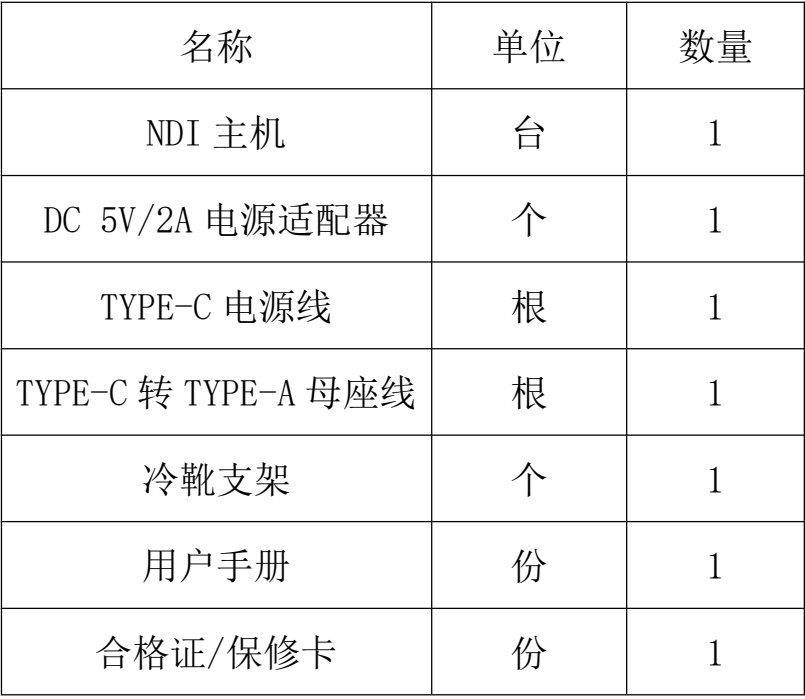

#### 3.2 设备接口说明

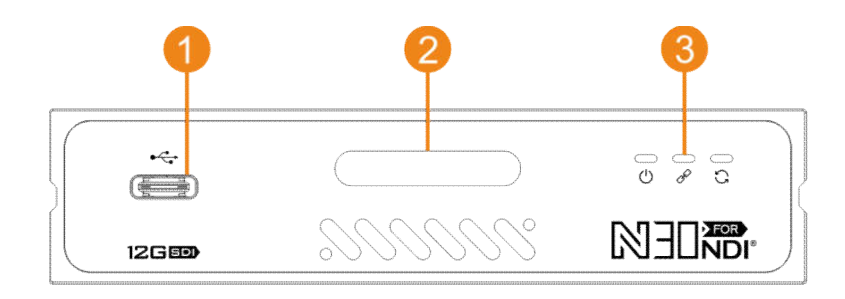

1、TYPE-C 扩展接口 2、Tally 灯 3、工作指示灯

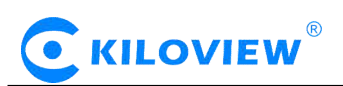

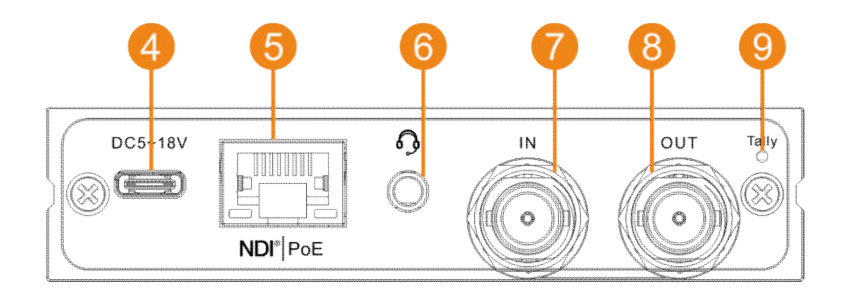

4、TYPE-C 电源接口 5、1000M 以太网口(支持 POE) 6、音频接口

7、SDI 输入 8、SDI 输出 9、小 Tally 灯

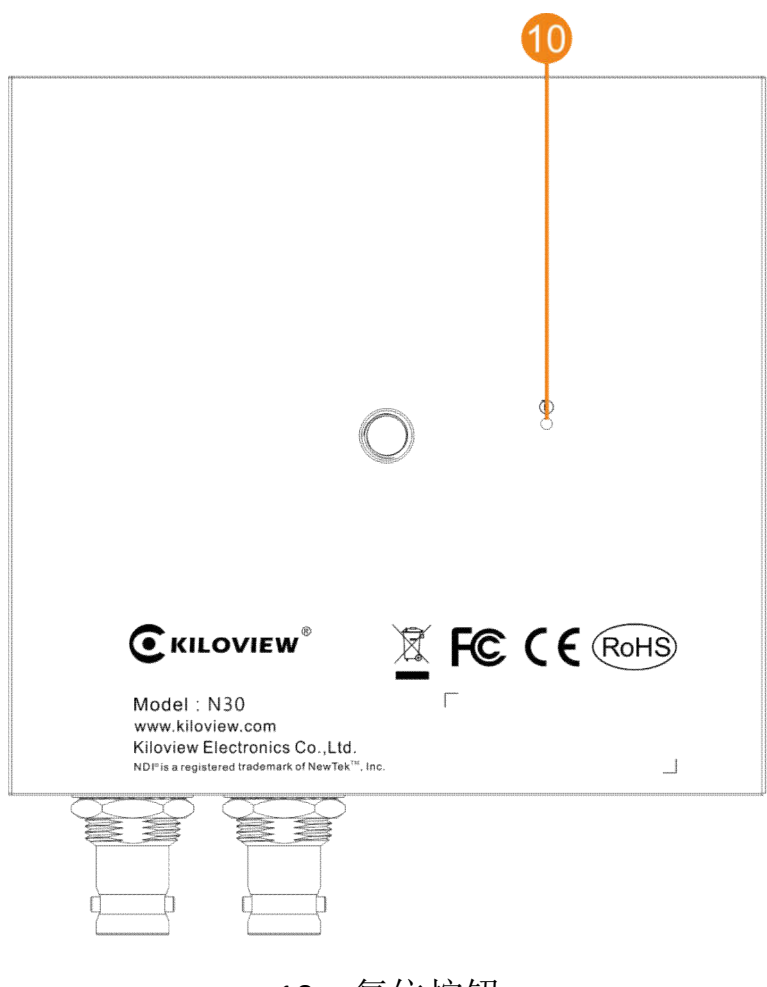

10、复位按钮

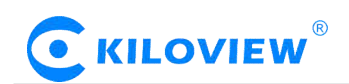

#### **3.3** 信号指示灯

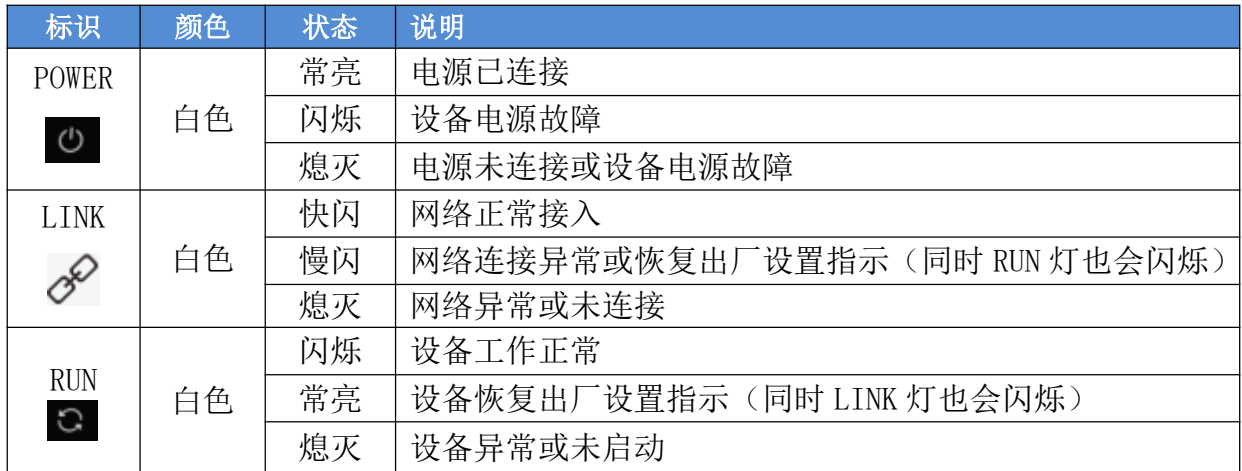

## **4** 设备安装与连接

#### **4.1** 连接视频信号

将 SDI 信号, 通过连接线从信号源(如摄像机)连接至设备的 SDI 输入端口。 SDI 输出端通过 SDI 线连接到监视器。

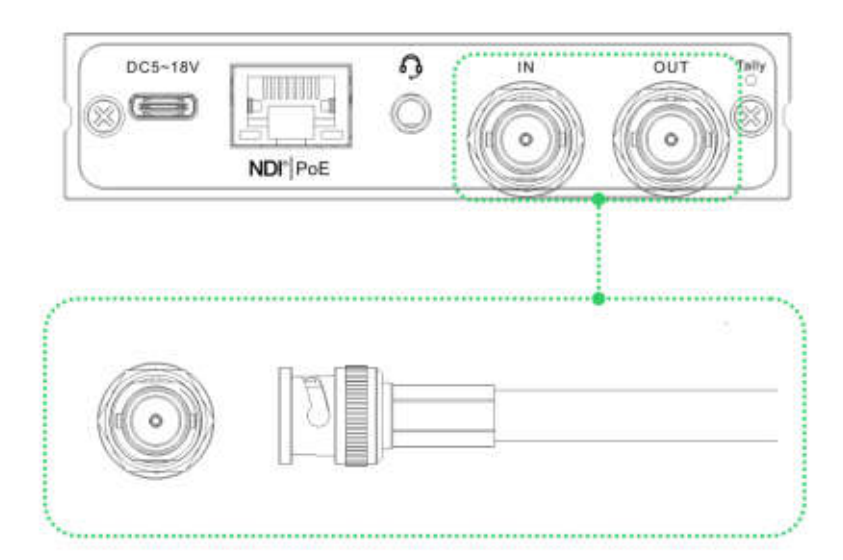

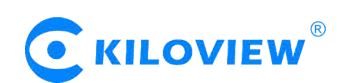

#### **4.2** 连接网络

将网线连接设备的 RJ45 网络接口,网线另一端连接交换机,也可以直连到计算 机的网络。

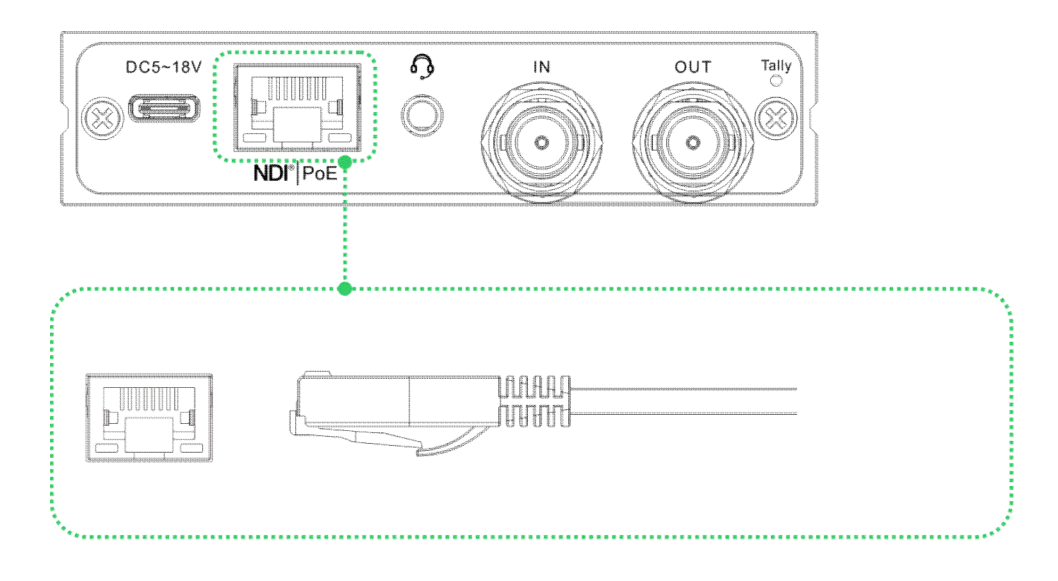

#### **4.3** 连接音频

使用带有通话功能的 3.5mm 接口耳机连接设备的音频接口或连接 3.5mm 的模拟 音频。

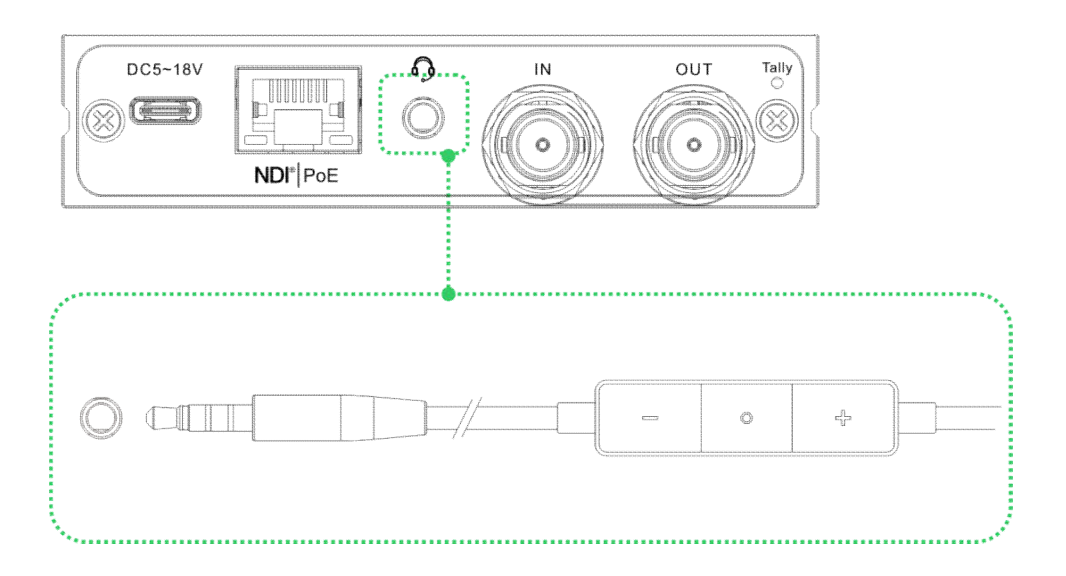

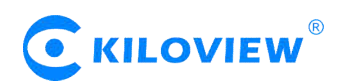

#### **4.4** 连接电源

使用主机标配的电源适配器(DC 5v)连接设备,接通电源后,设备电源灯亮起, 设备开始启动(如果采用 POE 供电方式,则无需连接电源适配器)。

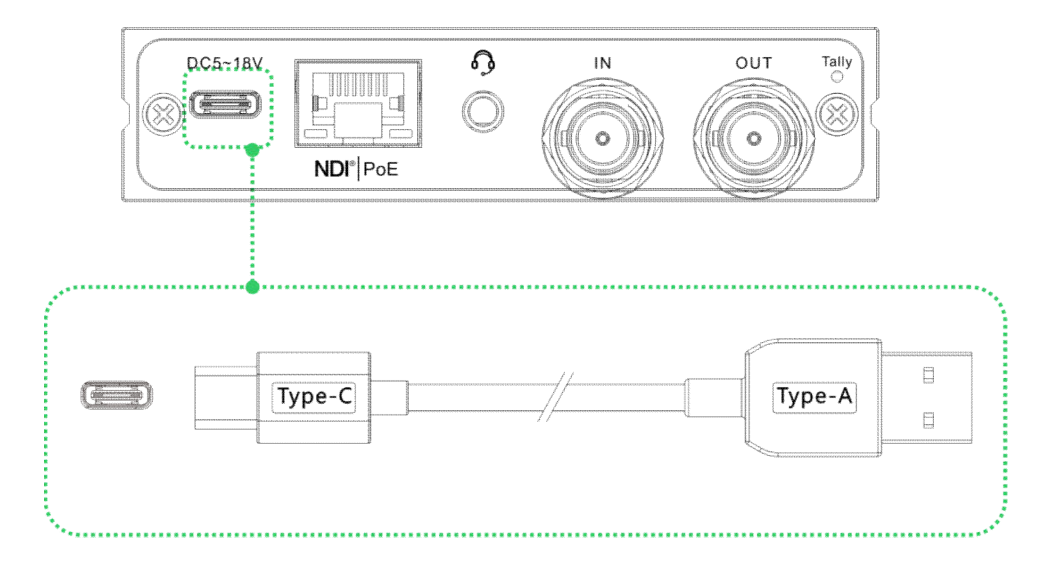

#### 5 设备登录与网络配置

#### 5.1 通过有线网络登录设备

首先将设备有线网口通过网线与电脑连接到同一交换机上,或将设备与电脑网 口直接连接。然后将设备和电脑配置为同一网段,以便电脑可以访问设备的 WEB 页 面。

设备网口默认管理 IP 是 192.168.1.168,如果电脑的 IP 不是 192.168.1.\*网段, 就需要将电脑网口 IP 设置为 192.168.1.\*网段, 具体步骤如下(以 win10 为例, 其 他 windows 版本操作与 win10 类似):

1) 鼠标右键点击 windows 右下角的网络图标, 点击 "网络和 Internet 设置", 再点击打开"网络和共享中心"。

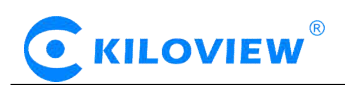

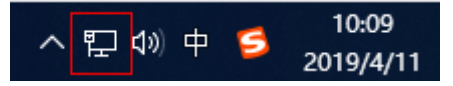

2)在弹出的网络连接面板,鼠标左键点击"以太网"。

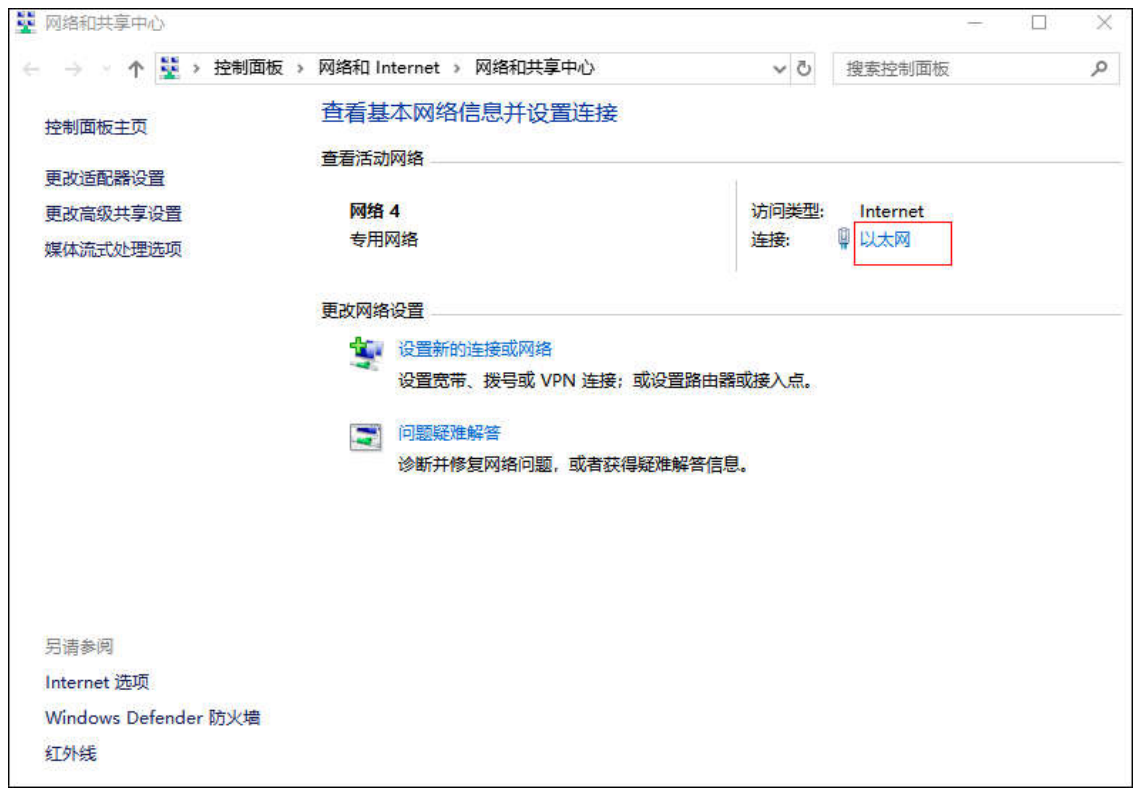

3) 在弹出的以太网状态栏,点击"属性"按钮,再左键双击"Internet 协议 版本 4"选项。

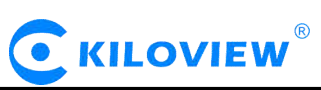

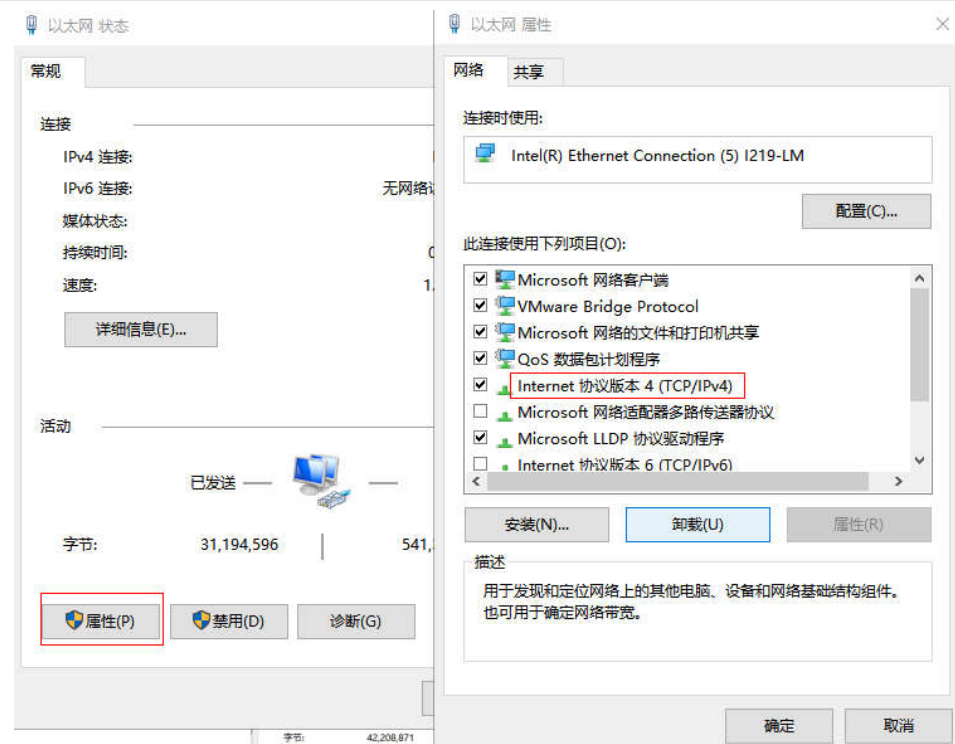

4) 计算机默认为"自动获得 IP 地址", 这时需要选择"使用下面的 IP 地址", 并手动输入 192.168.1.\*这个 IP 地址和子网掩码, 点击"确定"。

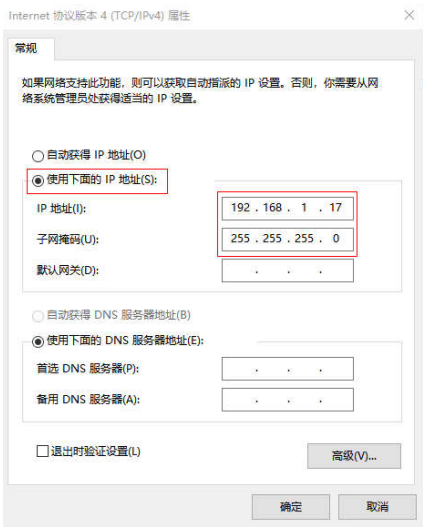

5) 打开 WEB 浏览器, 直接输入设备的 I P 地址(默认是 192.168.1.168) 或是 网址 http://192.168.1.168 点击回车,可打开设备的登录界面。打开页面后,需要填写 用户名和密码,设备默认的用户名是 admin,默认密码是 admin, 然后点击"登录", 在弹出的协议许可点击"同意"后可登录 WEB 页面。

注意:因部分浏览器兼容问题可能导致编码器页面显示异常,建议使用 **Chrome** 和 **Firefox** 浏览器。首次登录或恢复出厂设置后首次登录,需同意弹出的"许可协议",否则不能正常拉取 设备 **NDI** 流服务。

版权所有©2020 长沙千视电子科技有限公司

6)正常登录后,在设备 WEB 管理页面可以设置编解码参数和功能参数等。设 备管理页面如下图所示:

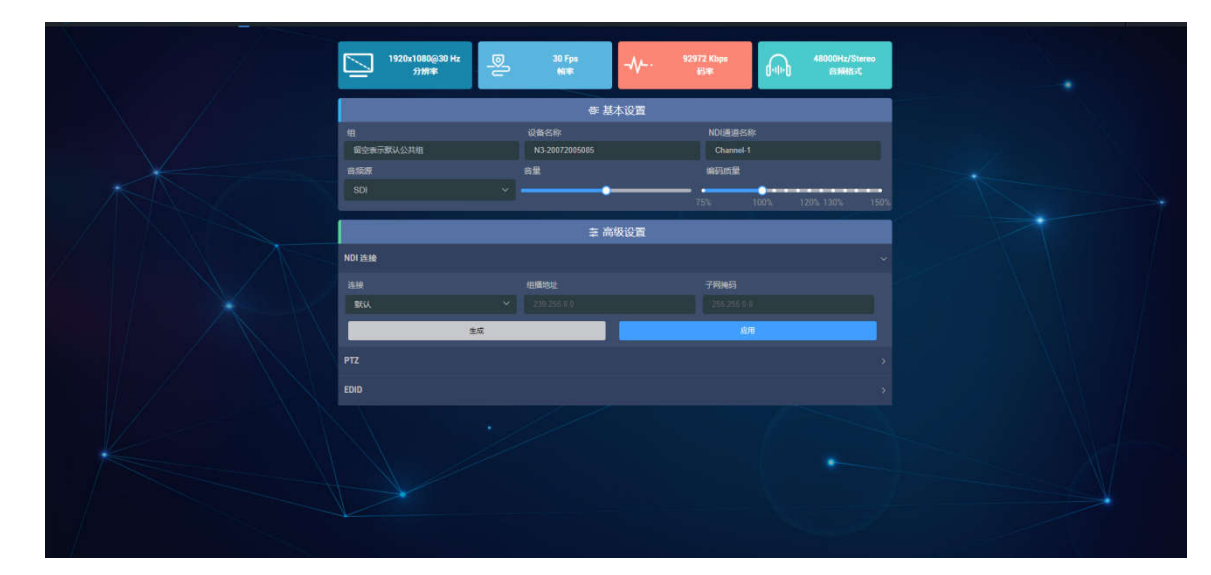

#### 5.2 网络配置

设备有线网口通过网线接入,这个网口可以配置一个 IP 地址(设备网口可以配 置双 IP 地址,这里配置的 IP 地址非默认管理 IP 地址)。有线网口出厂默认是 DHCP 获取 IP 地址的, 它会根据这个局域网自动得到一个完整的 IP 地址、网关和 DNS。

点开"网络",可以看到设备以太网地址配置和维护地址,维护地址为系统默认 管理 IP 地址,一般可以不做特殊设置。

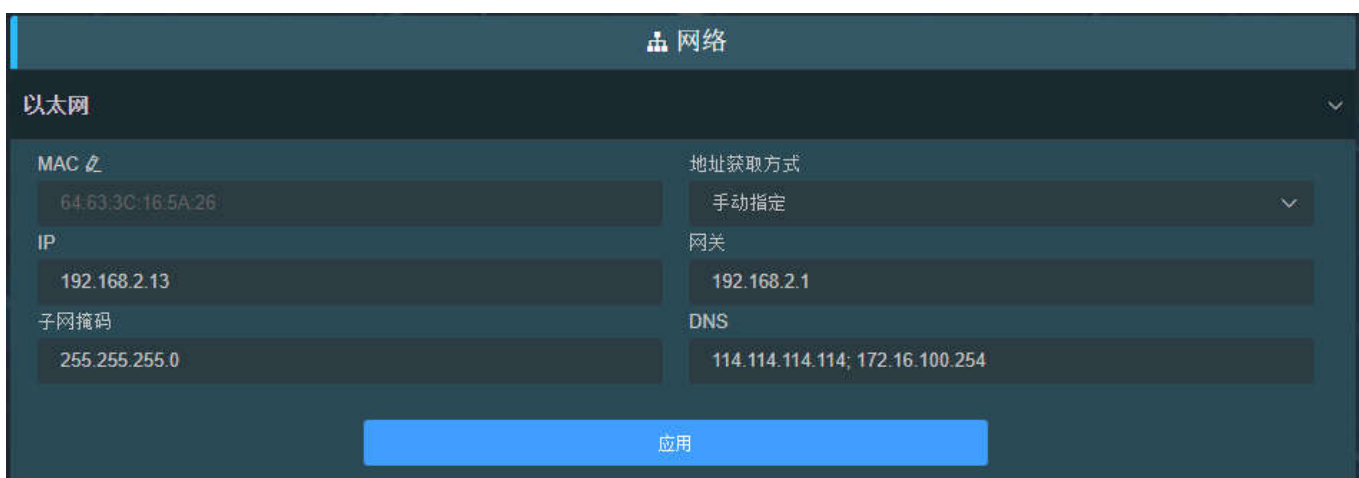

以太网有两种地址获取方式,一种是 DHCP 自动获取 IP, 另一种是手动指定 IP。 使用 DHCP 自动获取 IP 的方式,就首先要保证路由器或交换机开启了 DHCP 服务,这

版权所有©2020 长沙千视电子科技有限公司

# C KILOVIEW

种方式比较简单方便,但是 DHCP 的方式得到的是一个会不断变化的 IP,而且也无法 知道设备得到的 IP 地址是多少。手动指定的方式,是需要自己输入一个固定的 IP 给设备,而且这个 IP 地址如果设备不恢复出厂设置的话,是固定不会改变的,这个 方式就比较稳定。所以说两种方式各有好处,可以根据实际需求来进行选择。

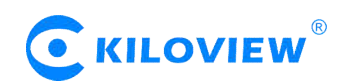

#### 5.3 维护地址

"维护地址"专门在以太网接口上配置一个专用的 IP 地址(即以太网口默认管 理 IP 地址)。即使您忘记以太网的 IP 设置,或者因为 DHCP 获取地址而无法获知 IP, 您仍然可以通过所配置的专用 IP 地址连接和访问设备。

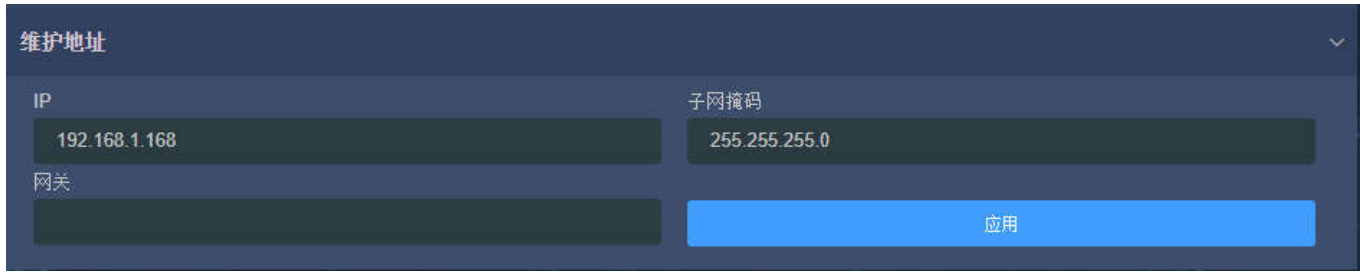

"维护地址"是将设备绑定了一个独立的 IP 地址,这个 IP 地址不影响其他的网 卡使用,在特殊情况下,可以起到一个管理编码器的作用,这个地址是可以手动更 改的(一般不必更改),默认的地址是 192.168.1.168。

### 注意:通过维护地址的 IP 地址访问设备时,您的电脑必须拥有一个相同网段的 IP 地址。

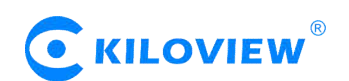

#### 6 NDI 发现和监看

N30 是一款面向 NDI 视频制作领域的专业化视频编解码设备,可将 SDI 视频源编 码压缩成 NDI 协议流通过有线网络传输或将 NDI 流协议解码输出,供网络中任何兼 容的系统、设备或软件使用。

#### 6.1 NDI Tools 工具安装

NEWTEK 官网下载安装 NDI Tools 工具程序:

 $(htts://www.newtek.com/ndi/tools/#)$ 

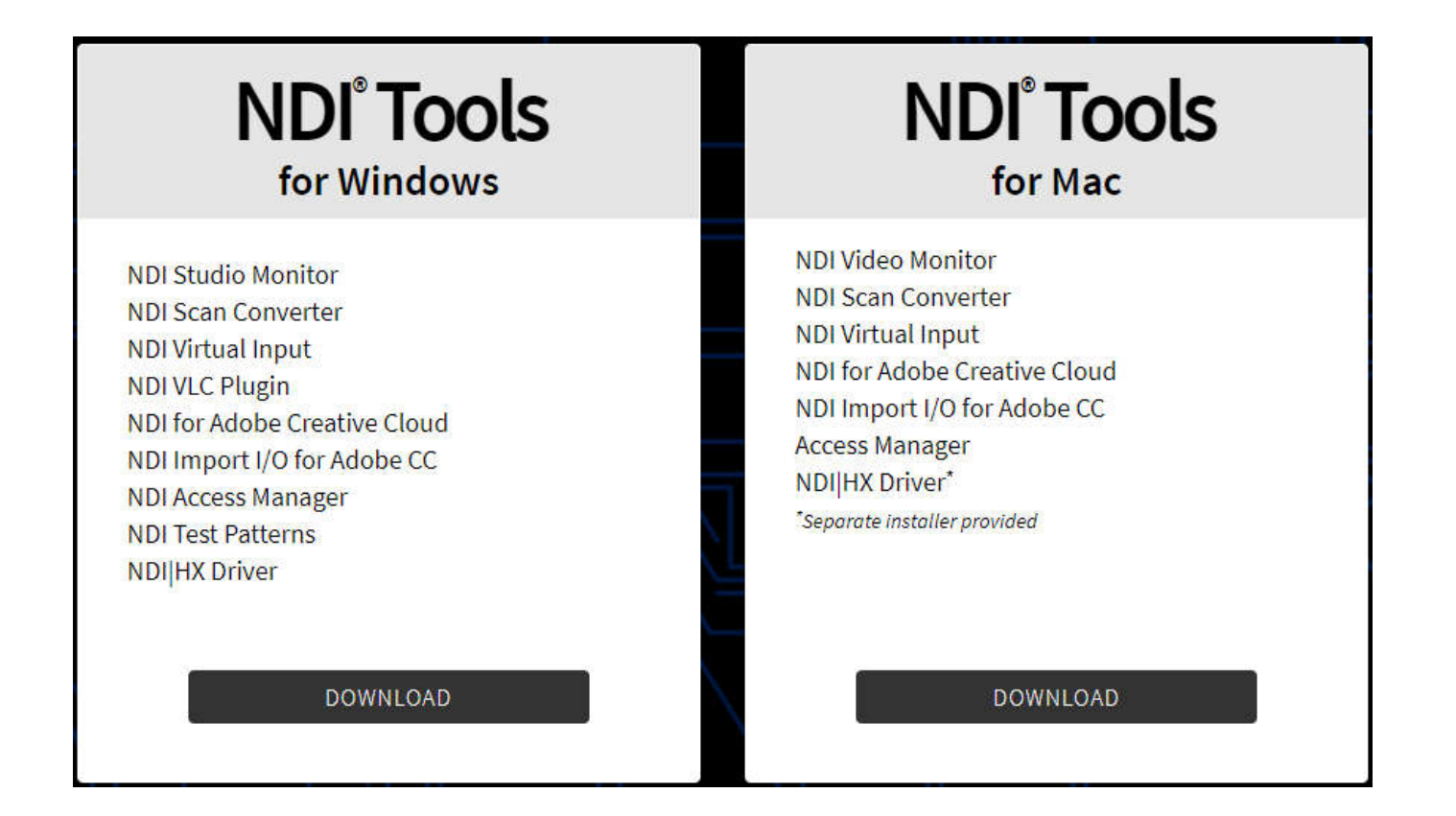

#### 6.2 NDI 发现和连接

当设备接入网络后,同一广播域内 PC 端其他支持 NDI 协议的工具即可自动发现 网络中的 NDI 流。目前支持 NDI 协议的工具已经非常广泛,下面以 NewTek Studio Monitor 和 VMIX 为例介绍如何自动发现和拉取 NDI 视频流。

打开 NewTek 的 Studio Monitor 软件,点击左上角的图标(或右击),即可显示 Monitor 软件已经发现的设备名称列表,名称列表后面会根据不同设备和通道名称显 示网络中发现的所有 NDI 流,直接选中需要连接的设备,即可拉取播放当前选择的 视频流。

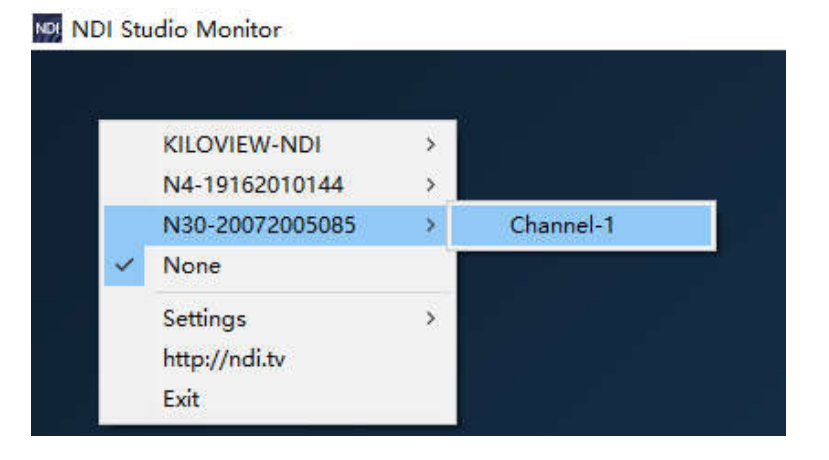

打开 Monitor 工具播放 NDI 的视频后,点击播放器右下角的齿轮状按钮 。可 以直接打开 NDI 设备的 WEB 管理页面,方便直接对 NDI 设备进行管理。

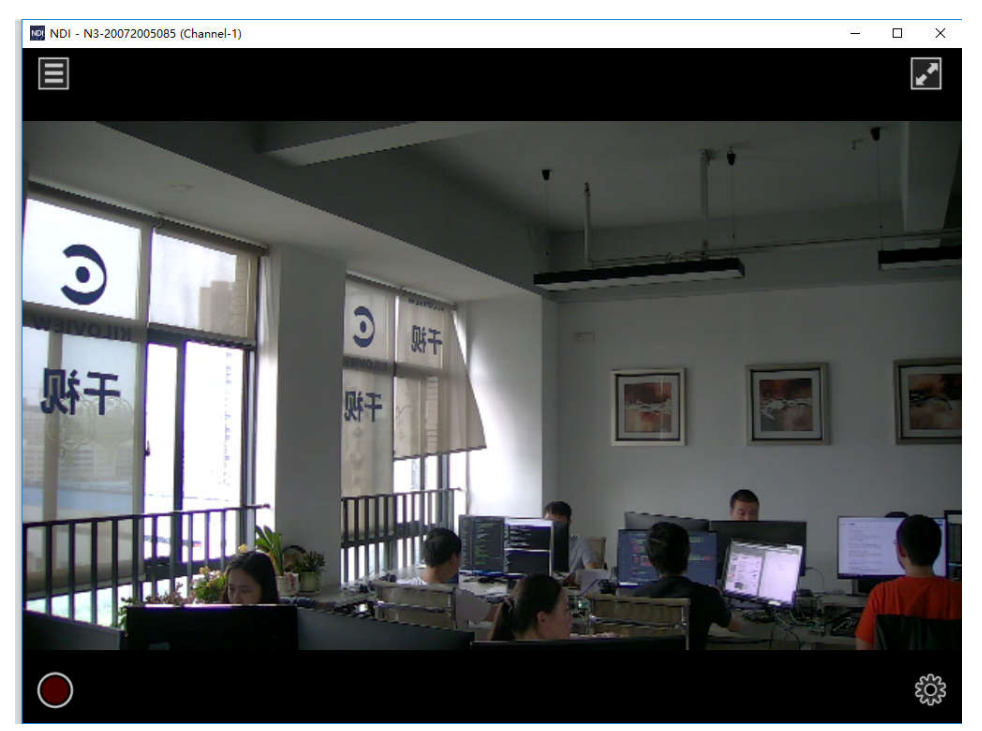

版权所有©2020 长沙千视电子科技有限公司

打开 VMIX 软件,点击左下角"添加输入",选择"more"即可显示可以添加的 各种源,点击"NDI/桌面捕捉"选项,可以显示 NDI 视频源清单,根据设备名称和 通道名称,您可以选中想要添加的设备,点击"OK"之后即可将选择的 NDI 视频源 添加到 VMIX 的播放源列表。

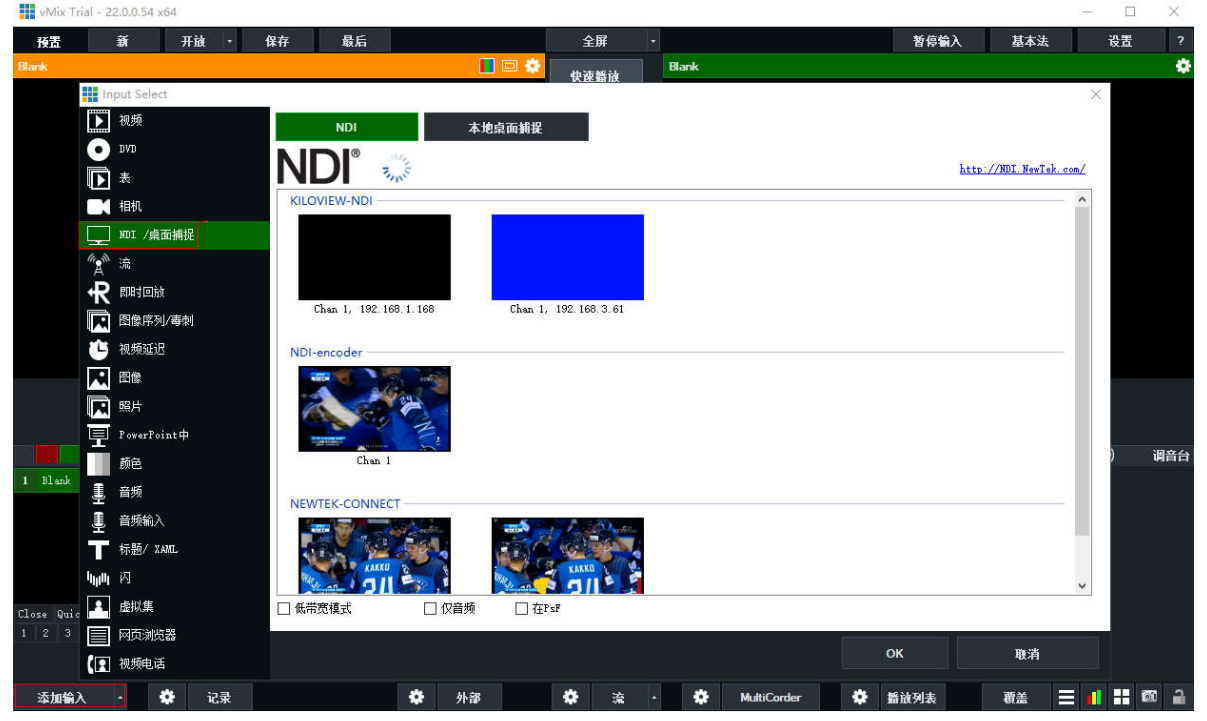

 $\overline{\Delta}$  注意: NDI 发现是通过组播实现的, 所以需要将设备和其他 NDI 设备置于同一个子网之内, 并且设备配置了同一个子网的 IP 地址且能互通(可以自动获取), 否则可能导致无法自动发现 NDI 流。

#### 6.3 NDI 编码码率

设备编码传输码率较高,设备需要连接到千兆网络,拉流端设备网卡也需要千 兆网卡,否则会导致卡顿或者播放异常。下表为不同分辨率编码参考码率:

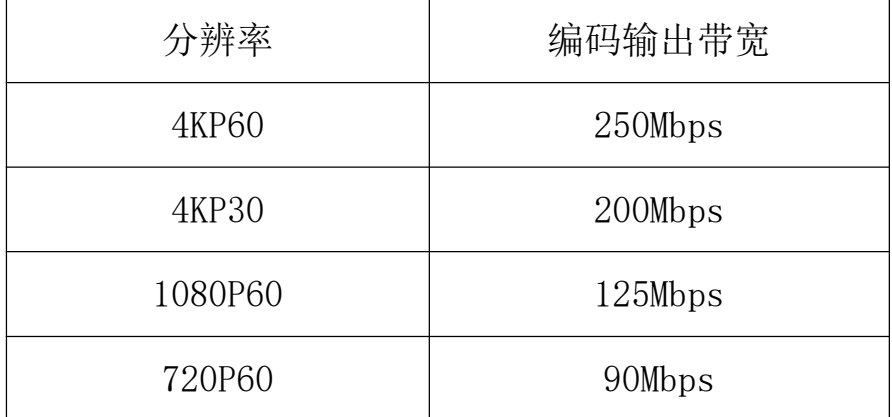

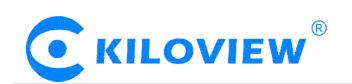

#### 7 编码参数配置

#### 7.1 信息栏

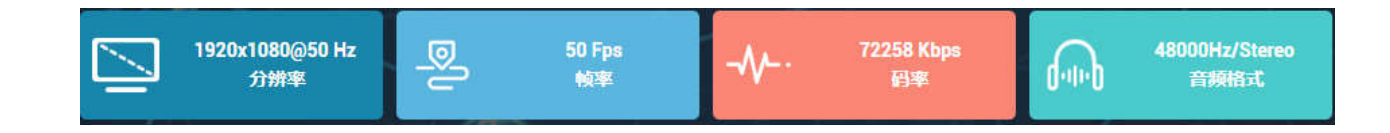

- 分辨率:显示输入信号源的分辨率;
- 帧率:显示输入信号源的帧率;
- 码率:显示实时编码码率的变化情况;
- 音频格式:显示编码音频采样率和声道。

#### 7.2 基本设置

NDI 是 NewTek 开发的一种协议,用于在局域网内传输 IP 视频流,具有高质量和 低延迟。通过"基本设置"来配置 NDI 的相关参数。

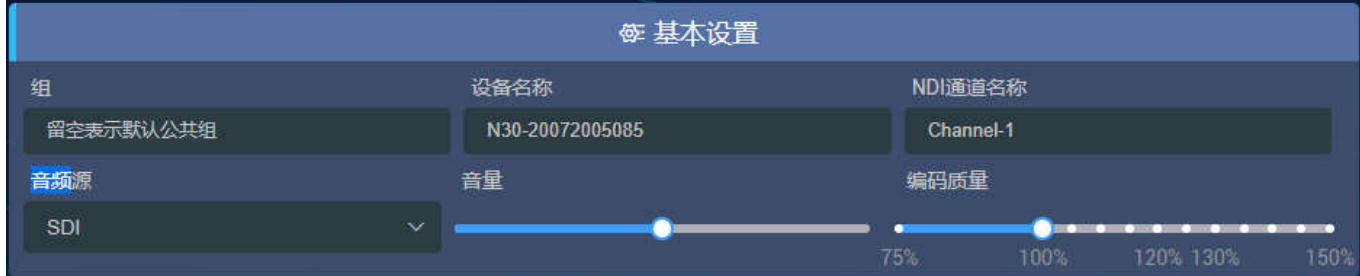

- 组: 组名称可以包含英文字母和数字。允许配置多个组名称,组名称之间用 英文逗号分隔, 默认组为公共组。如果不想网络上其他设备能够随意搜索到 它,可以设置一个指定组名称,其他设备需要通过指定的组名称才能搜索到 这个设备;
- 设备名称: NDI 源的设备名称:

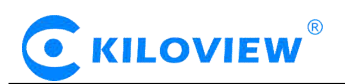

- NDI 通道名称:当同一网络存在多个 NDI 源时,修改设备的通道名称,可以标 识不同的设备;
- 音频源:可以选择 SDI 内嵌音频或者模拟输入,默认为 SDI 内嵌音频。模拟 音频输入可以作为音频源编码或者对讲功能;
- 音量: 对输入的模拟音频和 SDI 内嵌音频进行增益调节;
- 编码质量:当降低和增加编码质量后,编码画质和编码的码率也随之调节。

注意:修改设备组、设备名称和通道名称后无需保存应用,修改参数后,点击页面其他任意 位置参数即可生效。

#### 7.3 高级设置

#### 7.3.1 NDI 连接

NDI 默认采用单播方式传输;

选择组播模式,NDI 传输以组播模式传输音视频。点击"生成",自动生成一个 随机组播地址,也可以手动配置组播地址,并点击"应用"使配置生效。

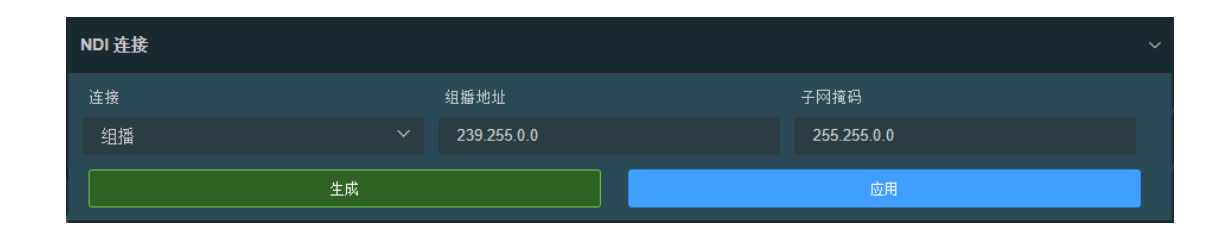

 $\bigwedge$ 注意: 由于 Full NDI 的码流很大, 如果选择组播传输方式, 请注意对网络内其他设备的影 响。

#### **7.3.2** PTZ 控制

设备支持 PTZ 控制协议,协议类型支持网络 PTZ 和串口 PTZ。

网络 PTZ 需正确配置连接的云台协议地址和端口,指定 PTZ 控制协议(支持 Sony Visca, Pelco-D/P)。

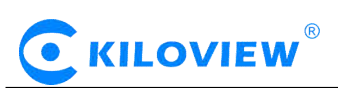

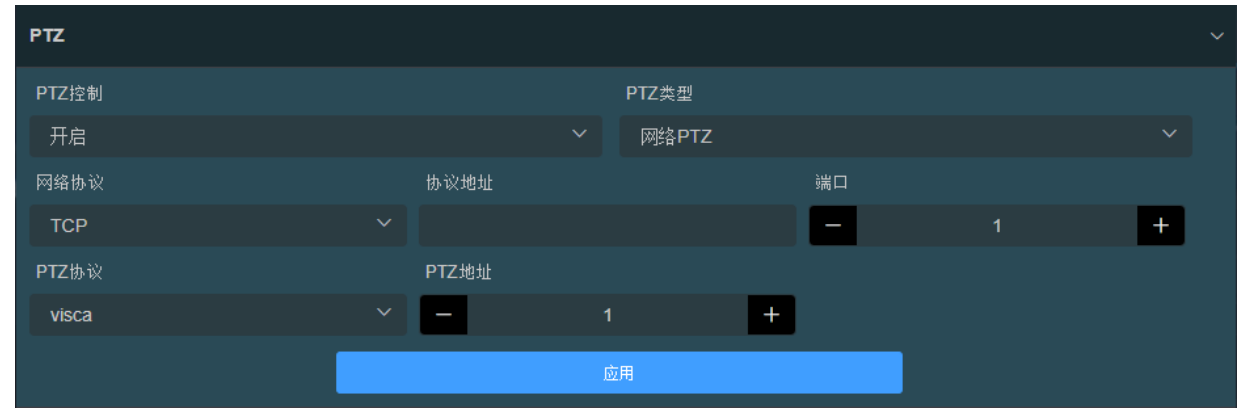

串 口 PTZ 需 通 过 设 备 扩 展 的 TYPE-C 接 口 转 USB 母 头 后 , 插 入 USB to RS232/RS422/RS485 转换器(线)可以让设备支持串口控制功能。

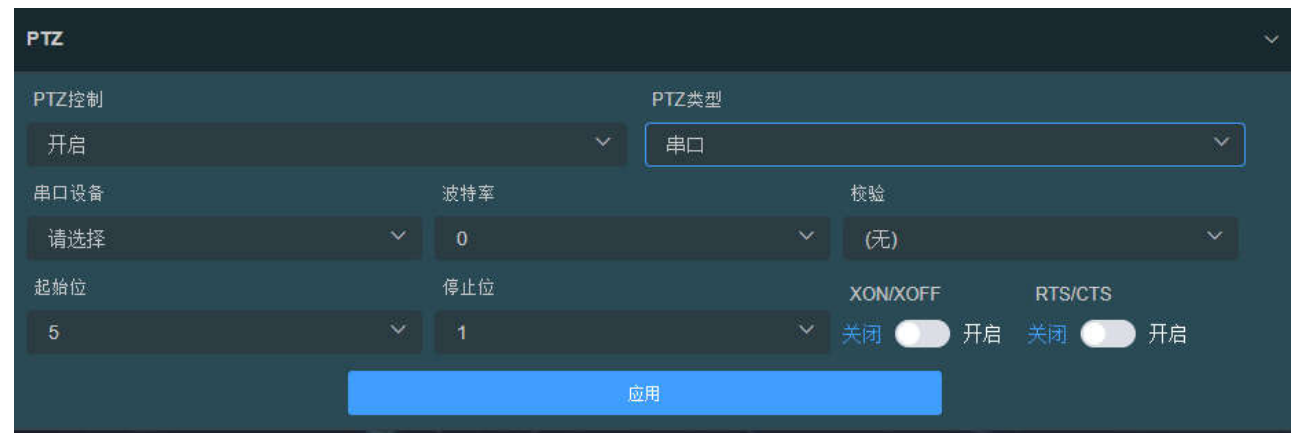

正确配置控制参数后,可以通过 NewTek 的 Studio Monitor 自带的 PTZ 控制面板 进行控制服务。

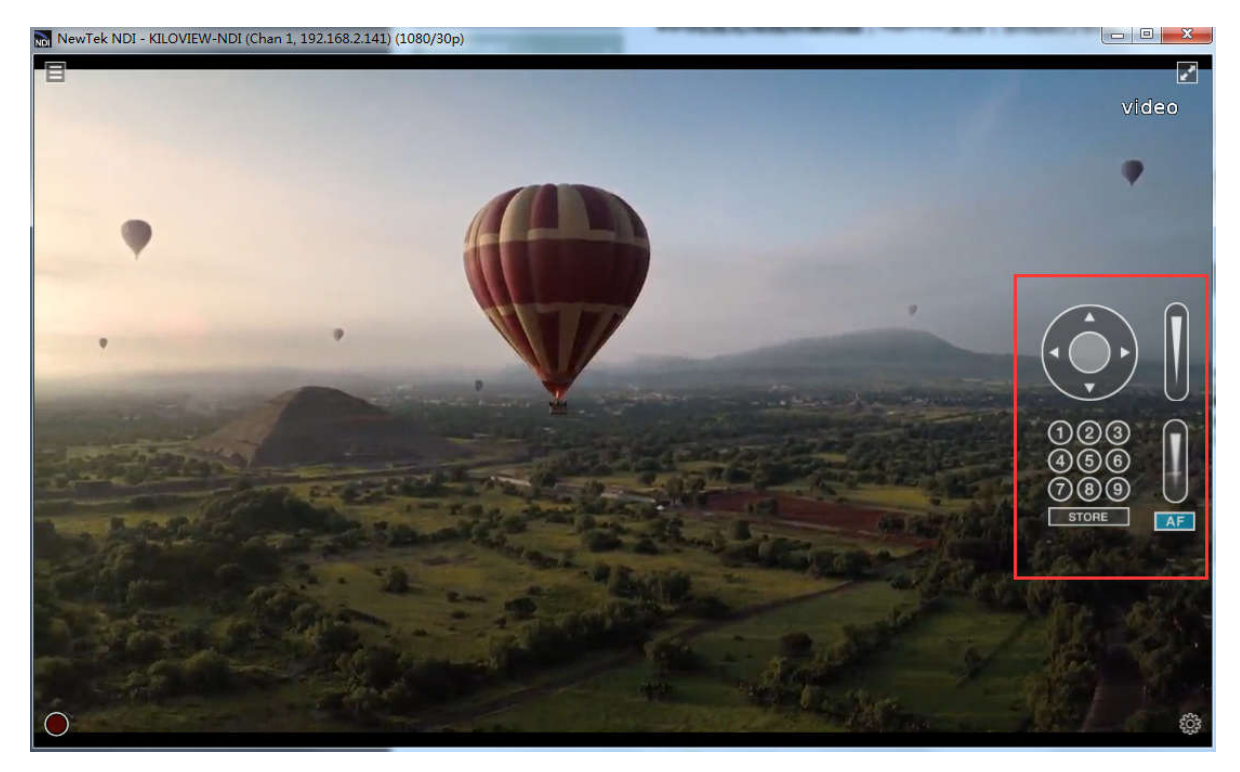

#### 8 NDI 解码设置

您可以在设备的 WEB 页面菜单项,点击"解码"切换至解码功能。

设备开启解码功能之前,首先查看以太网 IP 地址,并使用此 IP 地址登录 WEB 管 理页面后,再切换至解码功能页面。

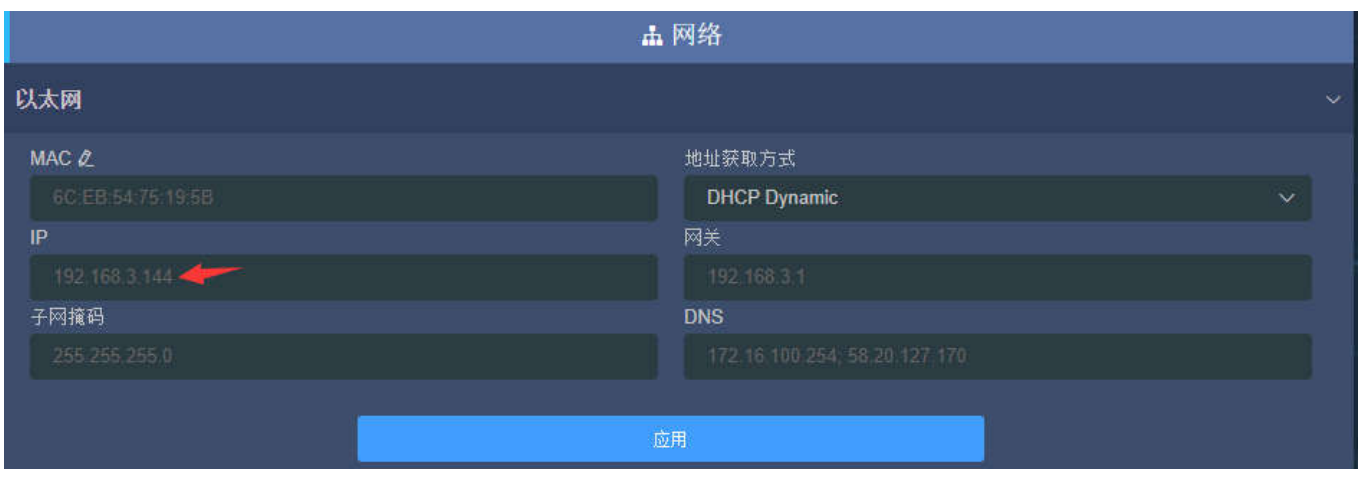

 $\bigwedge$ 注意:本设备编码和解码不可同时进行,当切换到解码功能后,设备编码功能停止工作。

解码模式也会生成一条可供发现的 NDI 流,通道名称为"Decoding Channel"。使用 Studio Monitor 连接这个 NDI 流,再点击右下角齿轮状按钮跳转到设备的 WEB 管理页面。

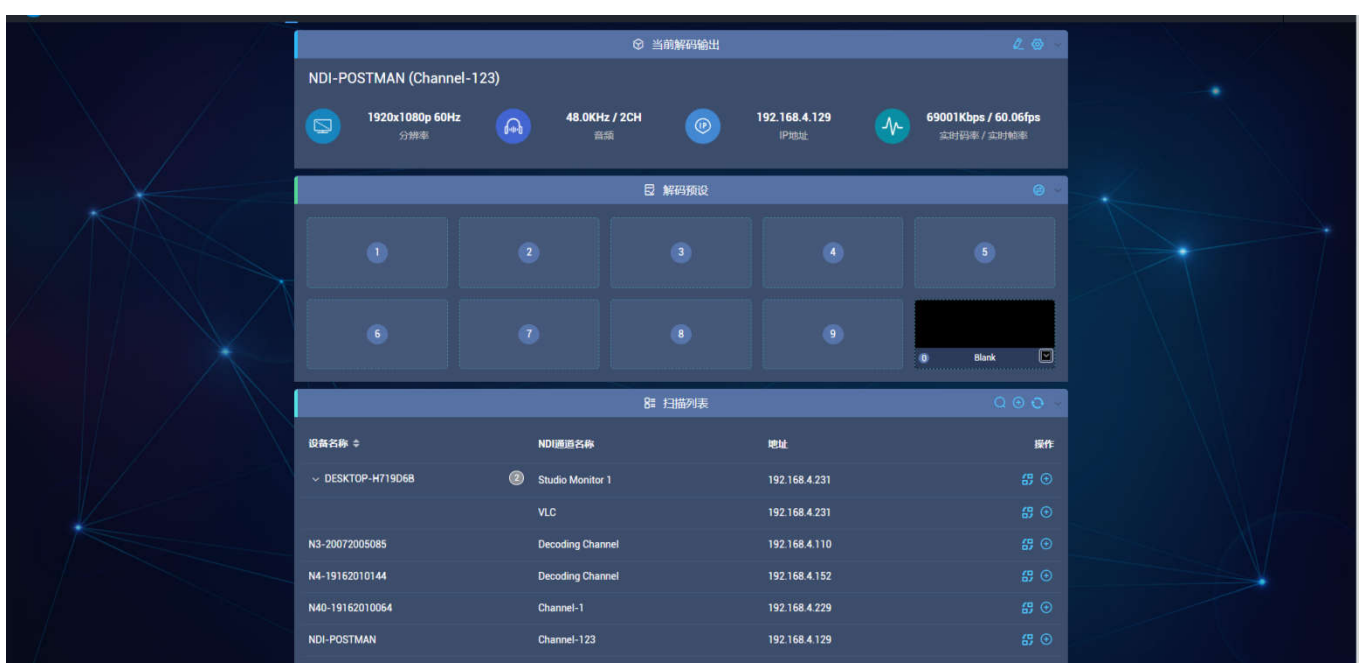

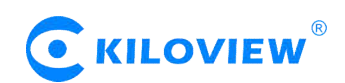

#### 8.1 发现 NDI 源

同一局域网内,NDI 源可通过自动发现展示在列表中,点击 3 图标可实时更 新网络 NDI 源。点击 NDI 源对应的 + 图标, 可把源添加到解码预设框; 点击 NDI 源 对应的 5 图标,可将此视频源直接解码输出。

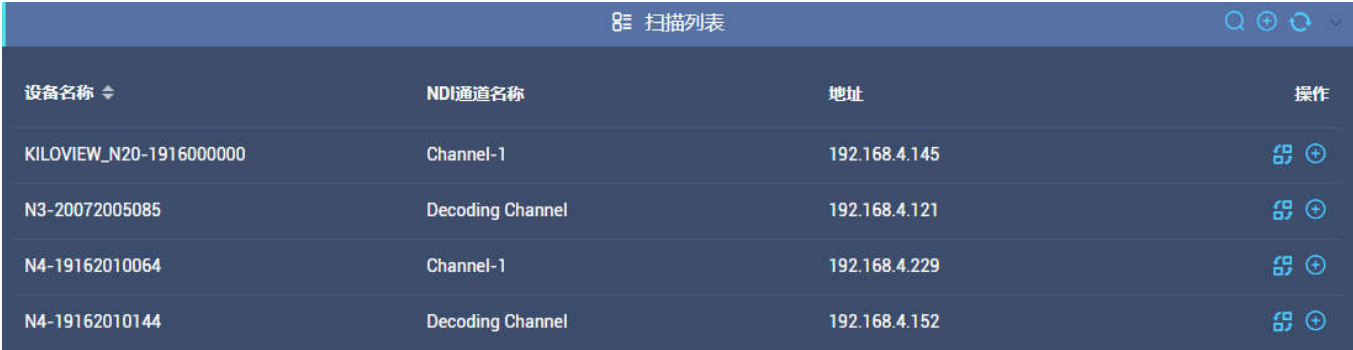

点击扫描列表栏 + 图标,可添加不同组或同一局域网中不同网段的 NDI 视频 源。

#### & 扫描列表

如果你想搜索同一子网内不同组名的设备,在"组"方框内填入指定的组名(比 如 kiloview),点击回车键,这个时候"组"方框内将显示两个组名,然后点击"确 定"按钮(无需填入 IP 地址),设备将会同时搜索这两个组名的 NDI 源。(你也可 以添加多个组名进行搜索)

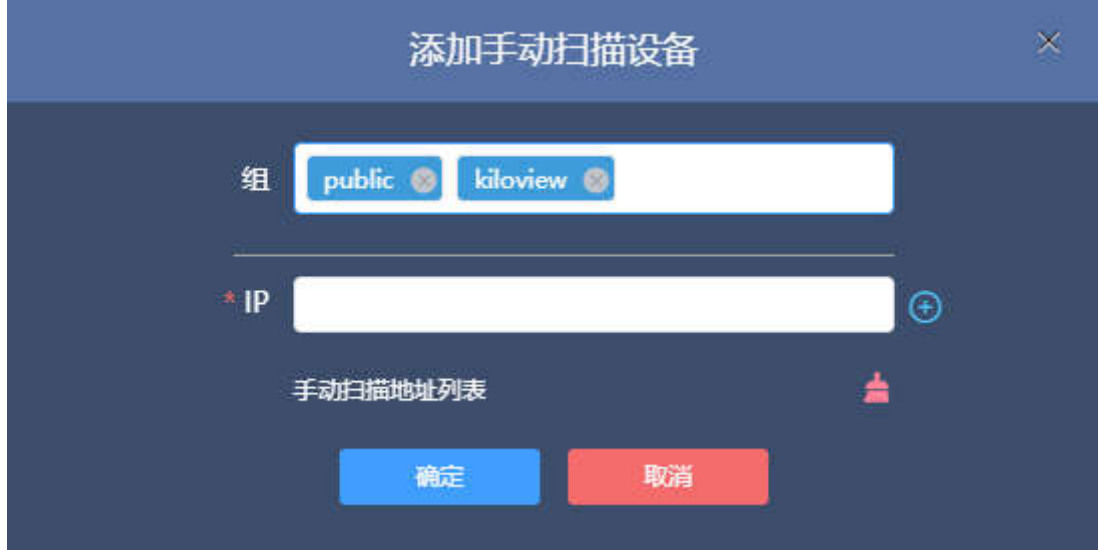

当你需要搜索跨网段的 NDI 源,如果组名是非公共组则需要先填入指定组名, 然后在"IP"项填入指定 IP 地址,点击其后的 <sup>+</sup> 按钮, 就会将这个 IP 地址添加到 "手动扫描地址列表",你可以一次添加多个 IP 地址同时进行搜索,然后按"确定" 保存。

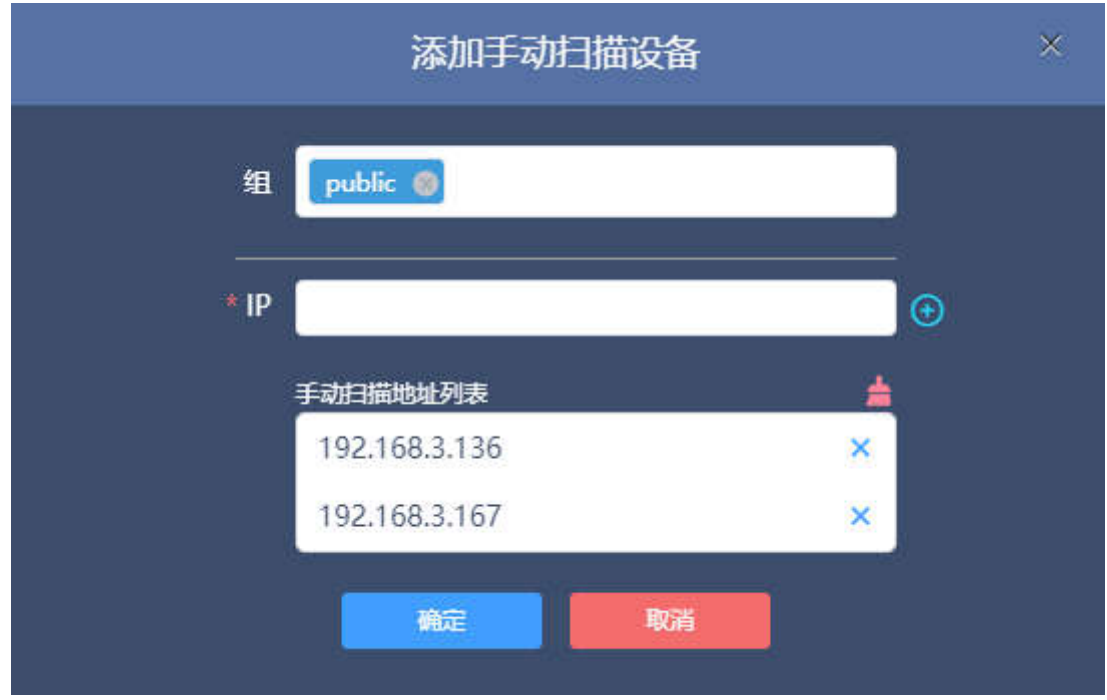

#### 8.2 解码输出

在解码预设栏可添加最多 9 个预设解码源, 点击对应的 NDI 源, 设备开始解码。 通过点击不同的 NDI 源,可快速切换解码输出。在预设框 NDI 源的右上角, 点击 x 可以删除添加的源。

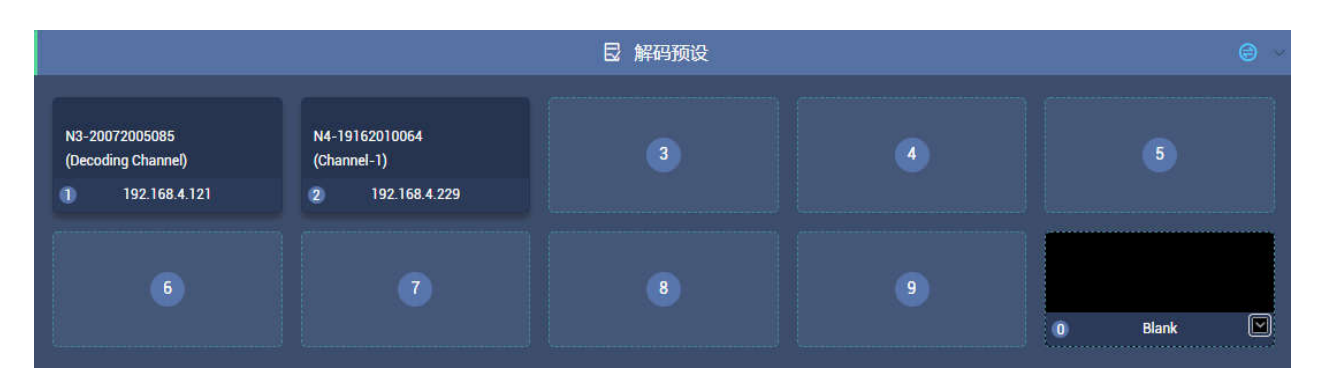

解码预设栏保留一个空白输出框,当切换至无解码输出的视频源时,设备输出此 框设置的色彩。也可以用于测试输出,选择不同的色彩区域,可输出不同的色彩到 监视器。

版权所有©2020 长沙千视电子科技有限公司

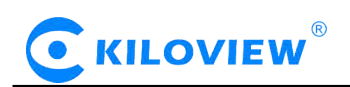

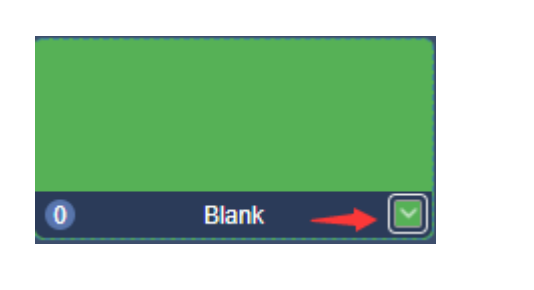

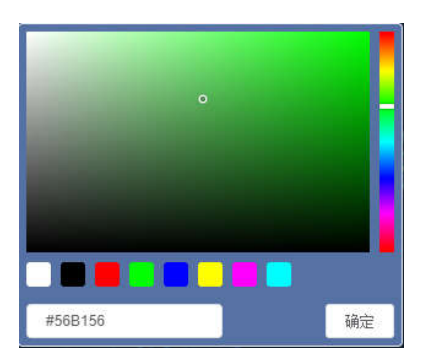

点击右侧图标 ,进入平滑切换设置。当视频较大或者传输较慢时,设置较长的 平滑时间可以保证切换画面达到更好的平滑切换效果,否则当切换后画面还未输出 时会显示设置的 Blank 画面。

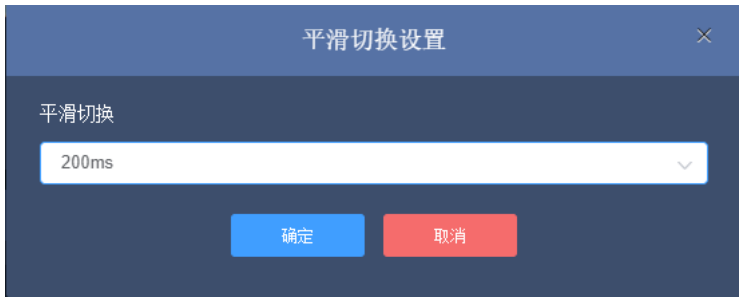

解码输出切换还可以支持 USB 连接数字键盘进行切换。首先连接 USB 键盘:

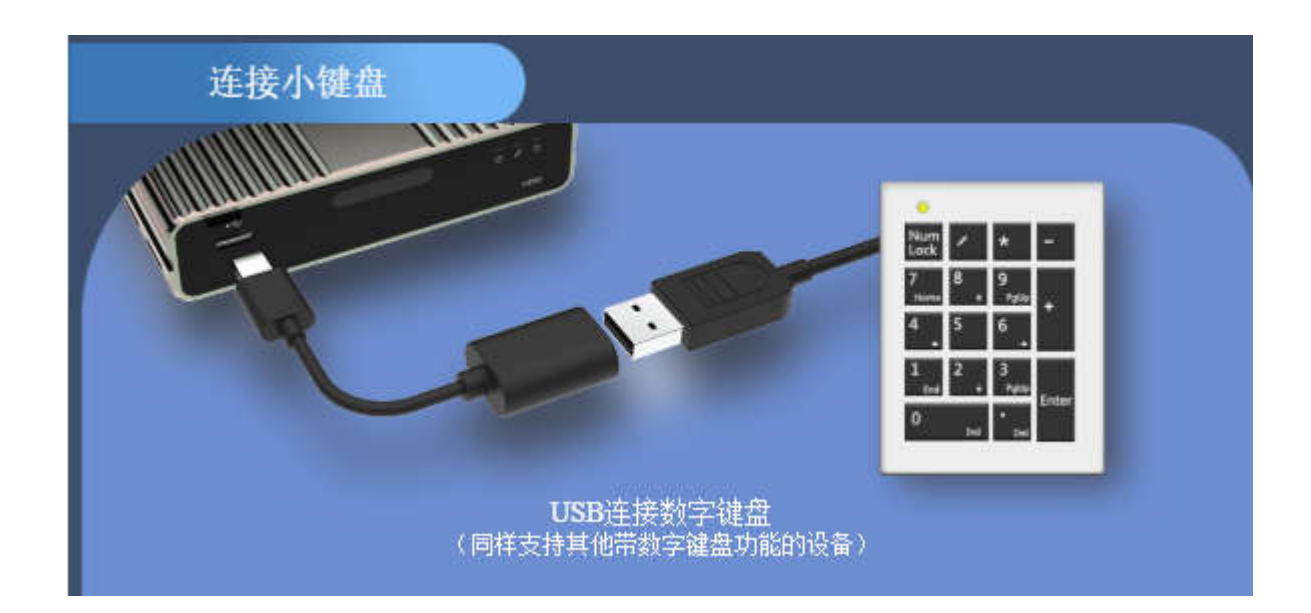

然后打开键盘上的【Numlock】键,灯亮表示连接正常,可进行切换操作。通过 数字按键切换选择相对应 1-9 的解码预设,0 选择 Blank

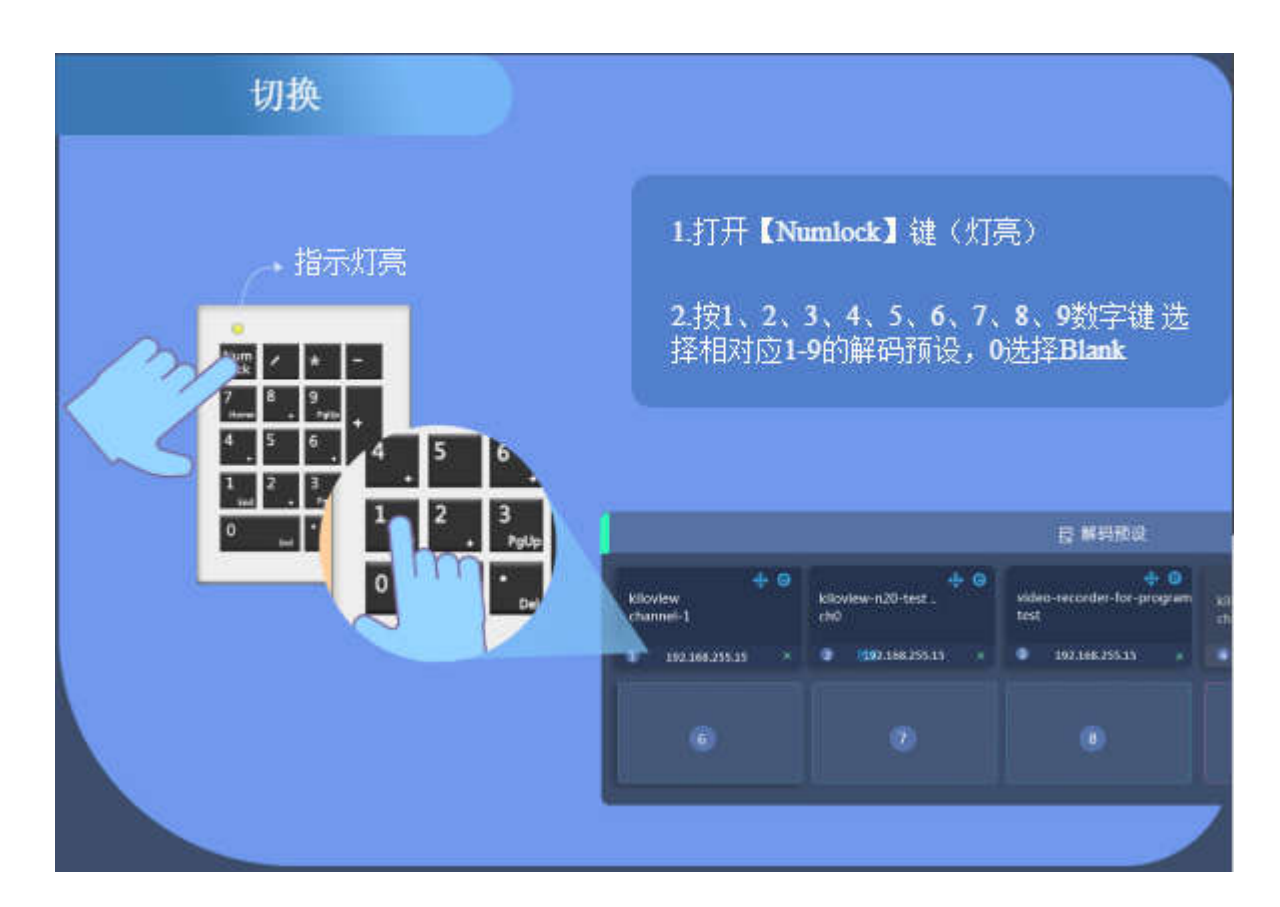

#### 8.3 解码参数设置

"当前解码输出"区域展示当前解码 NDI 源名称、源通道名称、分辨率/刷新率、 音频参数、源 IP 地址和实时码率/帧率等信息。

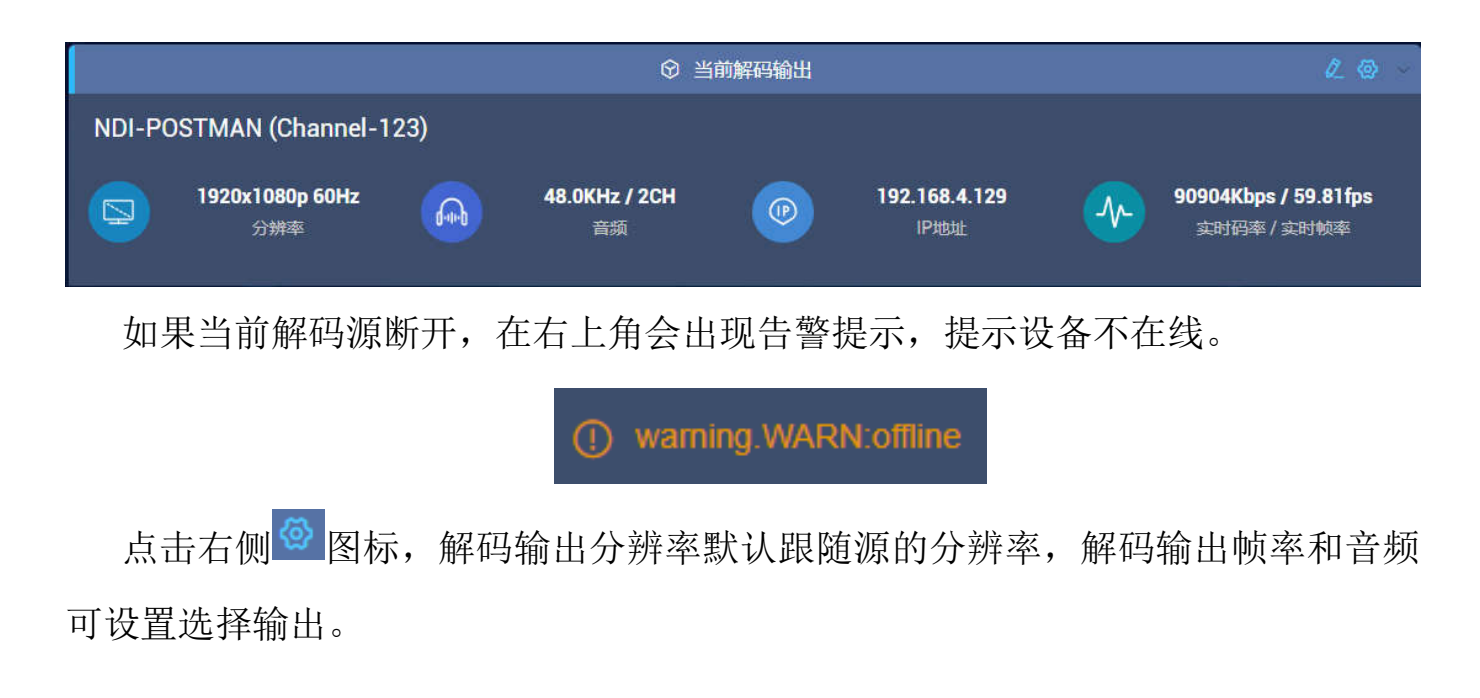

版权所有©2020 长沙千视电子科技有限公司

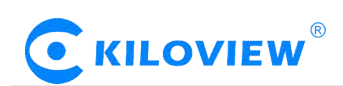

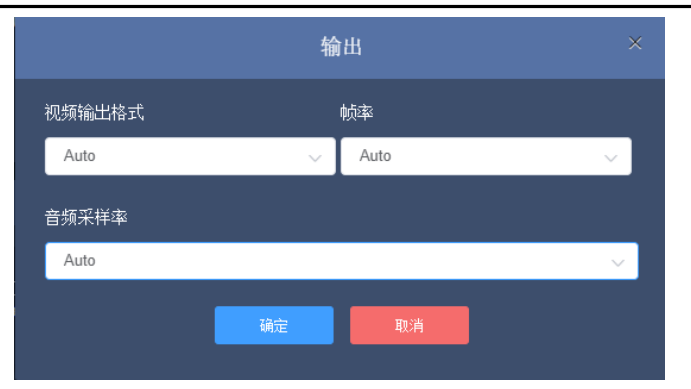

#### 8.4 发现服务器

NDI 发现服务器可以将 NDI 自动发现替换成服务器, NDI 源集中注册到服务器, 接收端从服务器端获取 NDI 源。也可通过配置此功能,将输出视频流发送给跨网段 的接收端。

首先在接收端下载并安装 NDI SDK,需安装在接收端的一台 WINDOWS 电脑上。安 装好以后运行安装目录下的 Bin\Utilities\x64\NDI Discovery Service.exe。

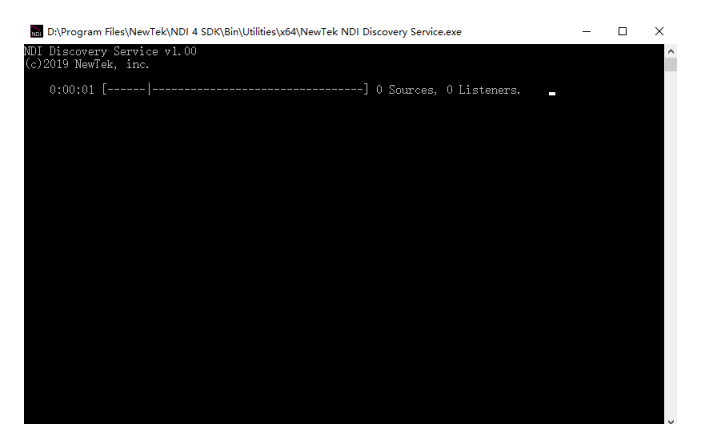

NDI 编码器在发现服务器中配置接收端 IP 地址, NDI 将注册到服务器。建议接收 端地址配置为静态 IP 地址,以防止重新分配 IP 导致 NDI 连接丢失。

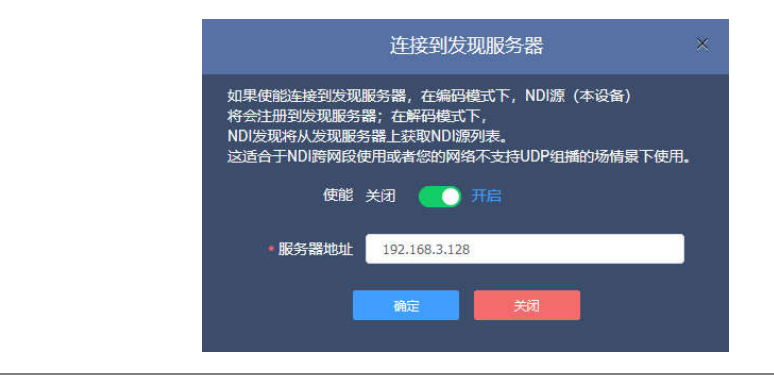

注意: 开启此功能后, mDNS 自动发现功能无效。编码器输出视频流只能发送给指定的服务器, 接收端必 须注册到同一个发现服务器才能拉取 NDI 流。

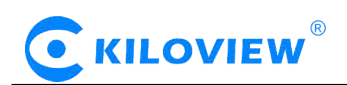

#### 1)使用千视 FULL NDI 解码器接收

FULL NDI 设备切换到解码模式, 点击"发现服务器", 并"开启"服务。服务器地址填入 NDI 编码器相同的注册地址。点击"确定"保存后,扫描列表就可以发现注册到发现服务器上所 有的 NDI 源。

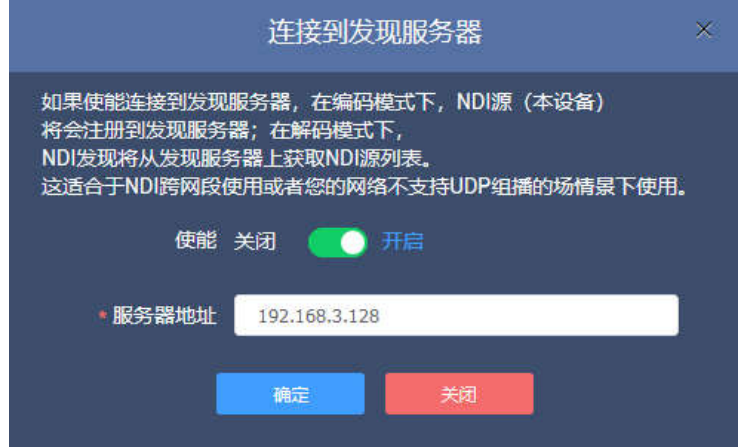

2)接收为电脑端软件

在接收端安装 NDI tools,并打开"NDI Access Manager"。点击进入 "Advanced" 属性, 取 消 "Multicast Sending Enabled"功能,选择 "Use Discovery Server",将 "Server IP" 地址设 置为开启发现服务器功能电脑的 IP 地址。保存配置后,电脑端接收软件(如 VMIX、Studio Monitor 等)可发现已经注册到服务器的 NDI 流。

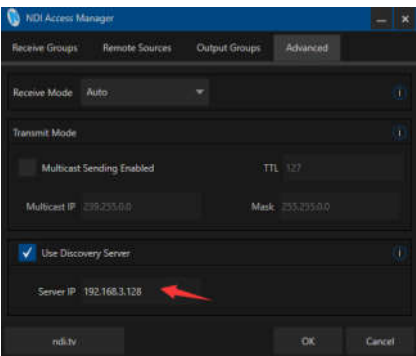

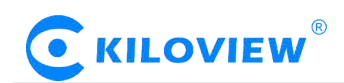

#### 9 系统设置

#### 9.1 用户管理

可添加和删除用户,修改用户密码等。

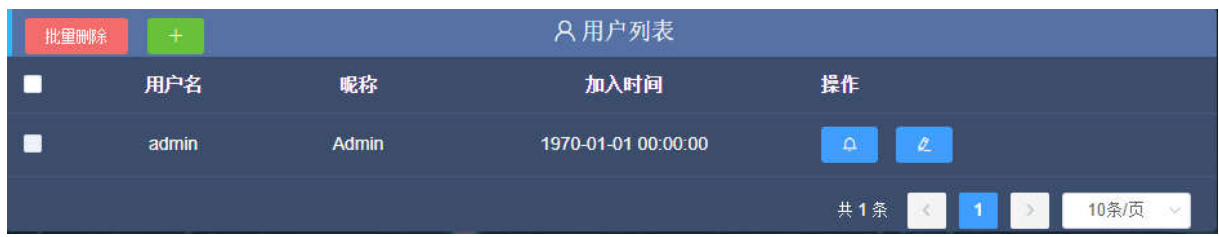

#### 9.2 快速复位

"快速复位"用于重置编解码器服务,通常用于使修改的参数立即生效或编解码 异常情况,当前的编解码服务会短暂中断,大约需要 3S。

#### 9.3 设备重启

"设备重启"用于设备软件重启,相当于设备重新开机,持续时间大约 1 分钟。

#### 9.4 恢复出厂设置

如果用户修改参数导致设备不能正常工作(最典型的情况是修改了网络地址以 致无法通过网络访问设备),可以恢复设备的出厂设置,使设备的配置恢复出厂时 的默认值。

#### 恢复出厂设置有两种方法:

1 WEB 界面的"系统设置">恢复出厂设置";

② RESET 按钮: 设备底面的复位按钮, 按住复位按钮, 维持 5 秒以上, 设备将恢 复出厂设置。恢复出厂设置将导致设备硬重启,重启过程大概需要持续 1 分钟。

#### 9.5 固件升级

每个产品都是不断的进行完善的,所以我们会不断的对设备进行功能升级以及

BUG 修复。对设备支持新功能或者 BUG 修复都会以升级包的形式对设备进行升级, 如 有需要请联系技术支持获取升级包。

点击"系统设置"选择"固件升级",进入到固件升级的界面。将固件升级包 上传到设备后,点击"升级"按钮开始升级。整个升级过程大概会持续 2-3 分钟(根 据固件大小和网络情况而定),设备会自动重启,升级过程中切记不要断电,否则 会造成升级失败,设备异常。如需帮助请联系技术支持协助完成升级操作。

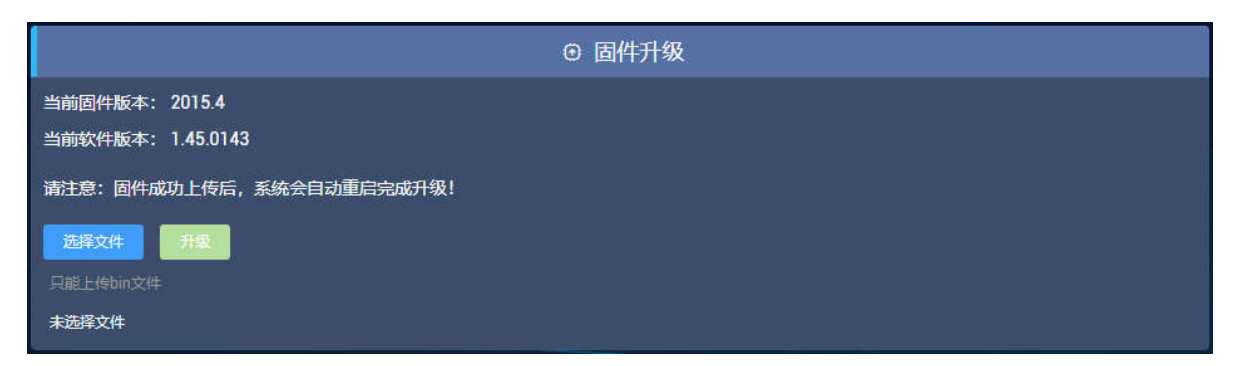

升级完成后,在 WEB 页面右上角 3 图标,确认当前软件版本是否和最新升级包 一直,以确保设备升级成功。

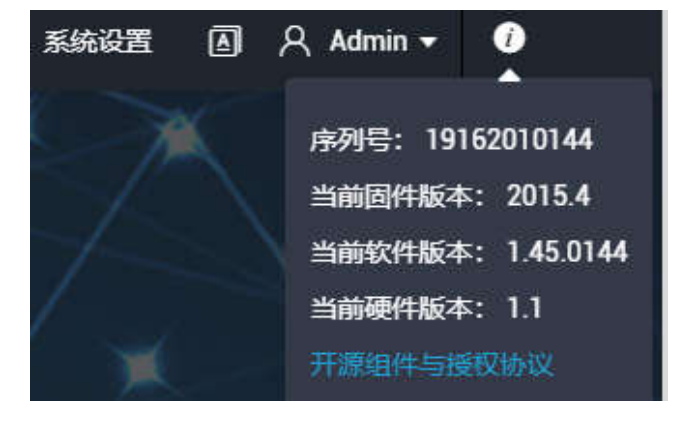

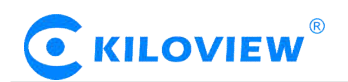

谢谢阅读!

## 长沙千视电子科技有限公司

联系电话:0731-88315979

网址:www.kiloview.com

官方微博:KILOVIEW 千视科技

技术支持邮箱: support@kiloview.com

技术支持热线:18573195156/18573195256

地址:长沙市雨花区新兴路 268 号国际企业中心 13 栋 7 楼